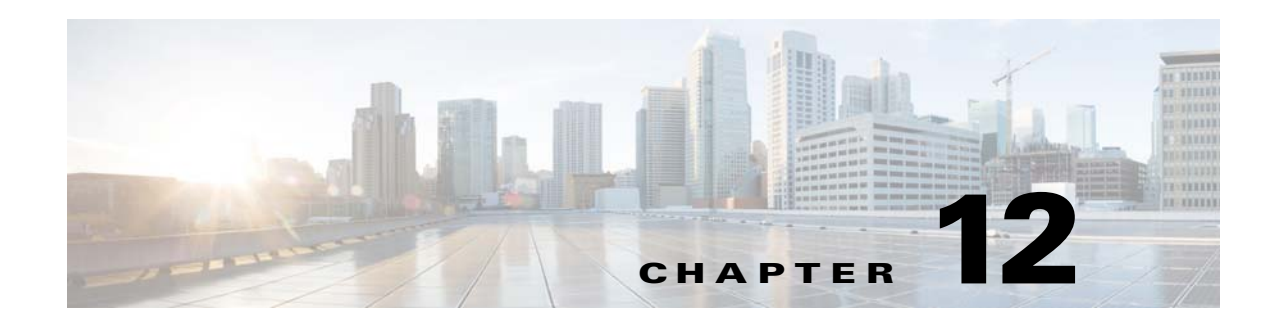

# **UI Elements Modules**

This chapter provides an overview of the various UI Elements modules and their functions.

- **•** [Overview of the Mobile UI Modules](#page-1-0)
- **•** [Various UI Elements Modules](#page-1-1)

 $\overline{\phantom{a}}$ 

## *Send documentation comments to emsp-docfeedback@cisco.com*

# <span id="page-1-0"></span>**Overview of the Mobile UI Modules**

The Mobile UI modules are meant to enhance the user interface features of the site pages created for mobile sites. It includes modules that helps to add carousels, menu bars, tabs, texts, thumbnails, 360 degree view, and so on. You can style these features using the various styling options available for each module.

# <span id="page-1-1"></span>**Various UI Elements Modules**

This section provides the detailed description of the following UI Elements modules:

- **•** [Carousel, page 12-3](#page-2-0)
- **•** [Countdown, page 12-10](#page-9-0)
- [Date and Time, page 12-14](#page-13-0)
- **•** [Expand Collapse Container, page 12-16](#page-15-0)
- **•** [Image, page 12-22](#page-21-0)
- **•** [Jump Menu, page 12-25](#page-24-0)
- **•** [Line Separator Module, page 12-28](#page-27-0)
- [Link Button Module, page 12-30](#page-29-0)
- **•** [Links, page 12-34](#page-33-0)
- **•** [Menu Bar, page 12-36](#page-35-0)
- **•** [Menu Bar Container, page 12-39](#page-38-0)
- **•** [Menu Bar Dropdown, page 12-43](#page-42-0)
- **•** [Menu Bar Image, page 12-50](#page-49-0)
- **•** [Menu Bar Link, page 12-52](#page-51-0)
- **•** [Section Header](#page-55-0)
- [Tab Container, page 12-62](#page-61-0)
- **•** [Tab Link, page 12-64](#page-63-0)
- **•** [Tab Image, page 12-69](#page-68-0)
- **•** [Tab Image, page 12-69](#page-68-0)
- **•** [Tabs, page 12-71](#page-70-0)
- **•** [Text, page 12-74](#page-73-0)
- **•** [Thumbnail Link, page 12-76](#page-75-0)
- **•** [View 360 Degree, page 12-79](#page-78-0)

# <span id="page-2-0"></span>**Carousel**

The Carousel module enables you to present content to the user in a dynamic way. This module is used to make the user experience visually appealing.

You can use this module to present content like top stories or show highlights in a slideshow format using the various display options and styling elements. The Carousel module presents information, both text and images, in a continuous slideshow format on mobile sites and applications. The module also provides an option to link each item to either an inner page or the URL specified in the feed.

The Carousel module gives the user a novel experience of scanning stories by letting the slide show play itself. The user can click any item to get more information in its inner page. You can also set navigation links and analyze consumption trends.

The module offers the following use cases:

- **•** Display with images, top stories, shows, news highlights, and so on in a slideshow format.
- **•** Play feed items in slideshow format at set intervals.
- **•** Display articles in various display formats like title only, image only, title and short description.
- **•** Provide various auto slide options.
- **•** Enable the user to flip through stories or feed items.
- **•** Take you to a different real estate to view more details of an item you click.
- **•** Create a monetizable page for each article in the form of an inner page.
- **•** Navigation options across pages and articles.
- **•** Various styling options for background, fonts, link colors and others, for both touch and non-touch modes.
- **•** Gather analytical data on the number of more pages accessed, the titles and publishing dates of the stories viewed.

### **Prerequisites**

Before you begin to use the Carousel module, ensure that you have the following:

- **•** A Feed URL
- **•** A Feed Adapter Key provided by Cisco

If you want to create a feed using the Feed Editor, use these details:

- **•** Feed Template Name—Carousel
- **•** Feed Adapter Key—CAROUSEL
- **•** Feed Structure:

```
<NewsHeadlines>
<NewsHeadline>
<title/>
<shortDescription/>
<pubDate/>
<category/>
<thumbnailImageUrl/>
<fullImageUrl/>
```
# *Send documentation comments to emsp-docfeedback@cisco.com*

```
<description/>
<author/>
<link/>
</NewsHeadline>
</NewsHeadlines>
```
Note Contact Cisco only if the Feed is external.

For information on images, see the ["Recommended Image Sizes" procedure on page 12-9.](#page-8-0) For information on tags, see Note.

## **Configuring the Carousel Module**

To configure the Carousel module, perform the following steps:

**Step 1** In the Modules panel, enter **Carousel**. The Carousel module appears in the Modules panel.

**Step 2** Drag and drop the **Carousel** module into the Canvas. The Edit panel of the module opens.

**Step 3** In the Edit panel of the module, specify the required values in the respective fields.

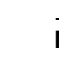

**Note** Ensure to specify the feed URL and feed adapter key.

**Step 4** Click **Save**.

# **Carousel Properties**

#### **Main Properties**

The main properties enable you to set of parameters that are necessary to configure the module. The following is the list of Carousel Main properties.

**Table 12-1 Main Properties**

| <b>Property</b>                       | <b>Description</b>                                                                              |
|---------------------------------------|-------------------------------------------------------------------------------------------------|
| Feed URL                              | The URL of carousel feed that conforms to the<br>content source format supported by the module. |
| Feed Adapter Key                      | The feed adapter key provided by Cisco.                                                         |
| Number of Display items from the Feed | The number of slides from the feed that needs to<br>appear in the Carousel.                     |
| Display Options                       | To configure how the slide show must appear in<br>the page. The options available are:          |
|                                       | Image Only                                                                                      |
|                                       | Title Only<br>٠                                                                                 |
|                                       | Title & Short Description                                                                       |

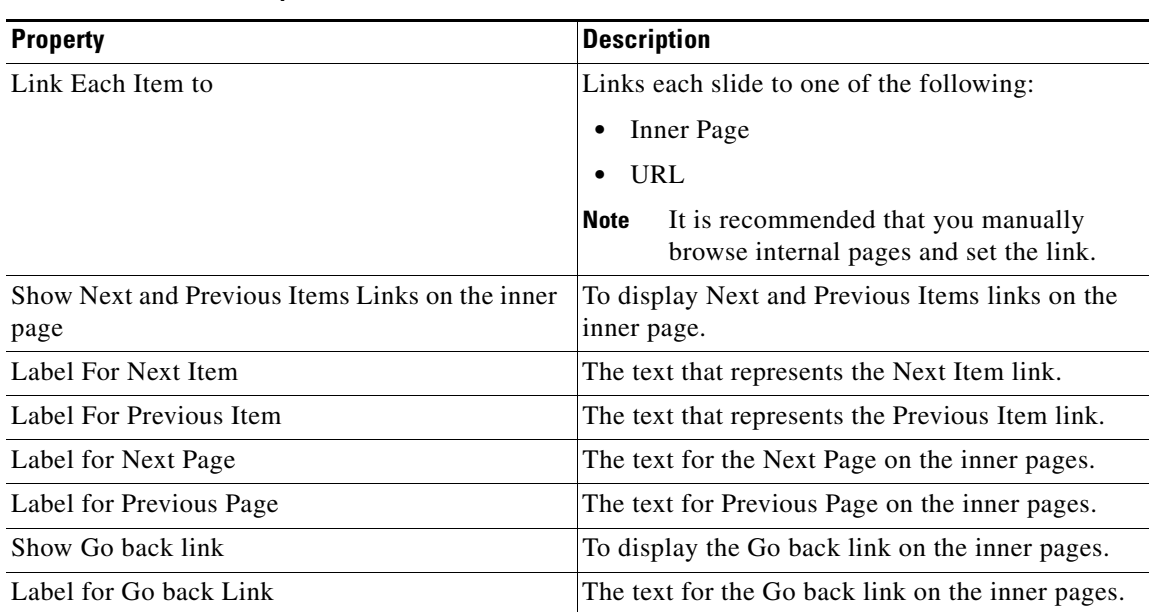

### **Table 12-1 Main Properties**

### **Style Properties**

 $\overline{\phantom{a}}$ 

The Style properties enable you to specify the style and alignment for the carousel. By default, style properties apply to both touch and non-touch modes. The following is the list of Carousel Style properties.

For information on images, see the ["Recommended Image Sizes" section on page 12-9](#page-8-0).

**Table 12-2 Style Properties**

| <b>Property</b>                     | <b>Description</b>                                                                                                    |
|-------------------------------------|----------------------------------------------------------------------------------------------------|
| Title Color                         | The font color for the titles of the carousel items.                                                                                      |
| Align Title                         | To align the titles of carousel item. You can align<br>title to left, right, or center.                                                   |
| Short Description Color             | The font color for the short descriptions text.                                                                                           |
| Align Short Description             | To align the short description. You can align short<br>description to left, right, or center.                                             |
| Short description Padding (Px)      | The space that you want to leave between the<br>content boundary and the module boundary.                                                 |
| Display Page Number Navigation      | To display the page number of a carousel item out<br>of the total page numbers.                                                           |
| Navigation Link Color               | The color that you want to use for the navigation<br>links.                                                                               |
| Story Color on Inner Page           | The font color that you want to use for the detailed<br>description of each carousel item.                                                |
| Date and Byline Color on Inner Page | The font color that you want to use for the Date<br>and Byline text. The Date and Byline appears on<br>the inner page of a carousel item. |

 $\mathbf I$ 

# *Send documentation comments to emsp-docfeedback@cisco.com*

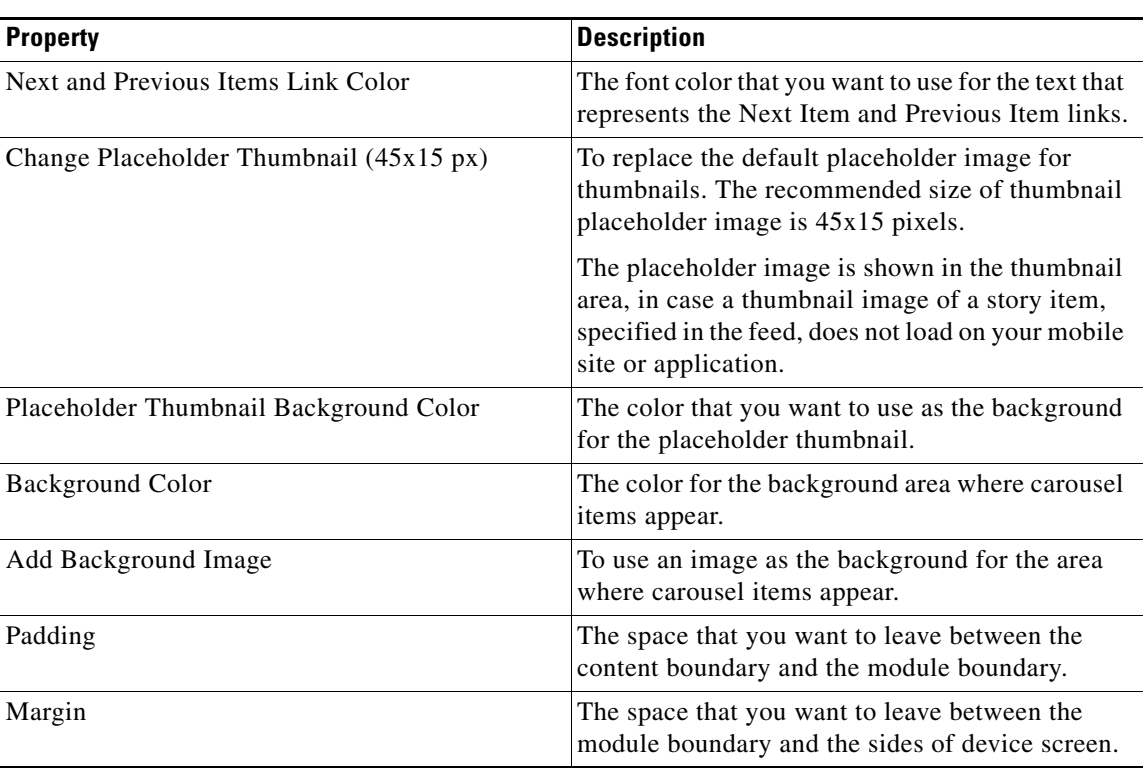

### **Table 12-2 Style Properties**

### **Touch Version Properties**

The Touch Version properties enable you to specify the configuration parameters exclusively for touch devices. The following is the list of Carousel Touch Version properties.

**Table 12-3 Touch Version Properties**

| <b>Property</b>                      | <b>Description</b>                                                                                                    |
|--------------------------------------|----------------------------------------------------------------------------------------------------|
| Set Time for Each Slide (in Seconds) | The duration of slide show for each image in a<br>carousel. The Images repeats in loop. The default<br>time for each image is five seconds. |
| Auto Slide Options                   | The slide transition for the slides in the carousel.<br>The options available are Row-wise,<br>Semi-circular-wise, and Circular -wise.      |
| Title Font Family                    | The font family that you want to apply to the titles<br>of carousel items.                                                                  |
| Title Font Size                      | The font size that you want to apply to the title<br>text.                                                                                  |
| Make Title Bold                      | To display the titles with bold text formatting.                                                                                            |
| <b>Short Description Font Family</b> | The font family that you want to apply to the short<br>description text.                                                                    |
| <b>Short Description Font Size</b>   | The font size that you want to apply to the short<br>description text.                                                                      |

 $\overline{\phantom{a}}$ 

# *Send documentation comments to emsp-docfeedback@cisco.com*

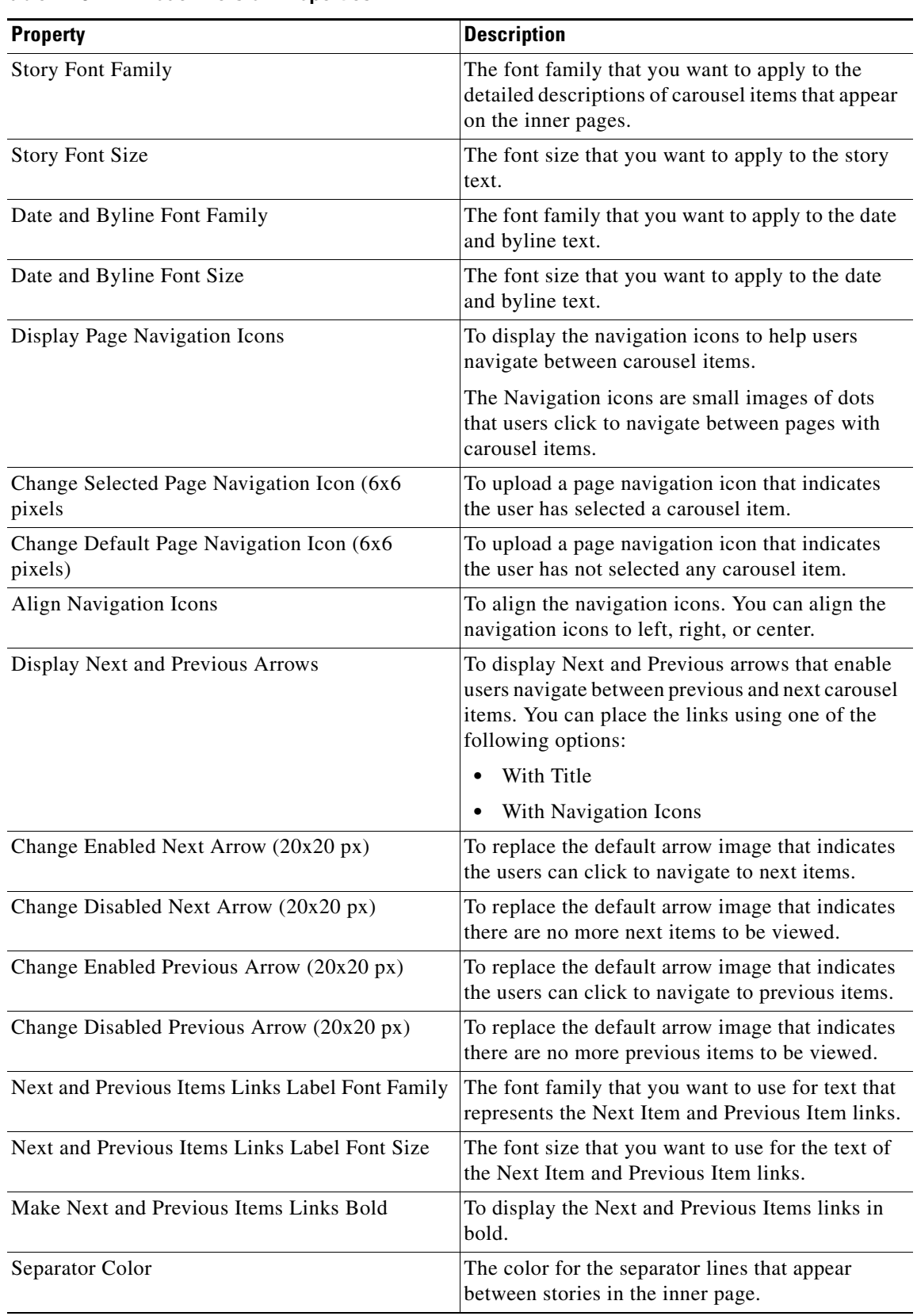

**Table 12-3 Touch Version Properties**

 $\mathbf I$ 

# *Send documentation comments to emsp-docfeedback@cisco.com*

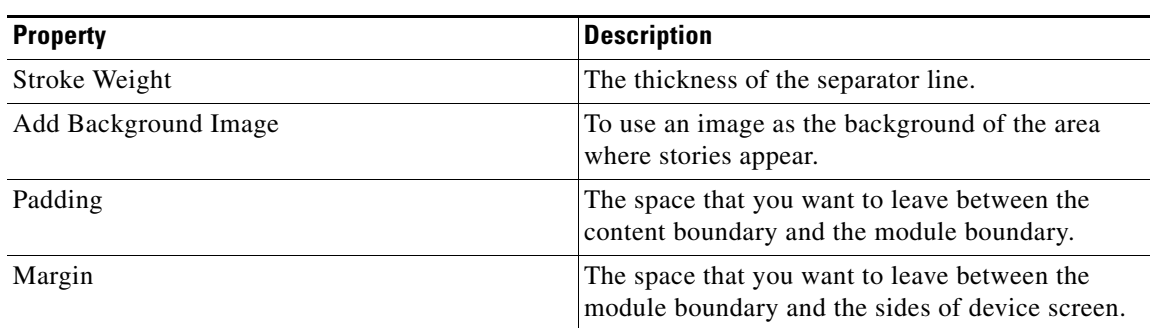

### **Table 12-3 Touch Version Properties**

### **Pagination Properties**

The pagination properties enable you to specify the pagination parameters for non-touch devices The following is the list of Carousel Pagination properties.

**Table 12-4 Pagination Properties**

| <b>Property</b>            | <b>Description</b>                                                                                                    |
|----------------------------|----------------------------------------------------------------------------------------------------|
| Pagination                 | As the content of some articles may exceed the<br>default dimensions of the first inner page, the<br>entire content may not appear on one page. So it<br>is recommended that pagination be set for<br>non-touch devices. |
|                            | The Pagination radio button that sets the same<br>pagination for all devices between 500 and 800.                                                                                                    |
| <b>Advanced Pagination</b> | The Advanced Pagination radio button for a wider<br>classification of devices.                                                                                                    |
|                            | Some recommendations:                                                                                                    |
|                            | For large devices with screen width of 320<br>pixels and above: Between 600 and 800.                                                                                                    |
|                            | For medium devices with screen width of 240<br>pixels: Between 500 and 600.                                                                                                    |
|                            | For devices with small screen width of 320<br>pixels and below: between 400 and 500.                                                                                                    |
|                            | <b>Note</b><br>Touch devices do not have pagination.<br>The entire content of an article appears on<br>the same inner page as the user scrolls<br>down to read.                                                          |

#### **Analytics Properties**

The Analytics properties enable you to specify the parameters that help gather analytical data.

The values you specify in the Analytics section can be used in the Omniture Module to generate a report. The following is the list of Carousel Analytics properties.

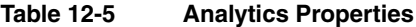

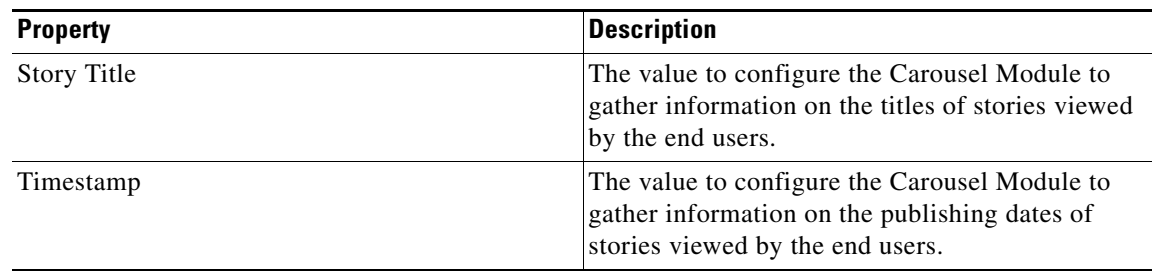

# <span id="page-8-0"></span>**Recommended Image Sizes**

 $\Gamma$ 

The OOB modules are feed based or non-feed based. Images of various sizes can be uploaded either while creating the feed for the module or in the Edit panel of Site Builder. The following table includes recommended image sizes to be used while creating sites:.

| Image/Example  | <b>Image Width</b> | <b>File Size</b> | <b>Example</b>                                                                                            |
|----------------|--------------------|------------------|----------------------------------------------------------------------------------------------------|
| Extra Large XL | $1000 - 2000Px$    | 1MB (1024KB)     | For rich background<br>images.                                                                            |
| Large L        | $800 - 1360PX$     | 560 KB           | Images used for<br>banners, home page<br>cover picture, carousel,<br>picture gallery, and<br>news detail. |
| Medium M       | $130 - 300PX$      | 45 KB            | For thumbnails, logos,<br>click to Call, click to<br>SMS etc.                                             |
| Small S        | $60 - 100Px$       | 7 KB             | For caret images, icons,<br>and so on.                                                                    |
| Extra Small XS | $2 - 60P_X$        | 3 KB             | For repeat background<br>images.                                                                          |

**Table 12-6 Recommended Image Sizes**

### *Send documentation comments to emsp-docfeedback@cisco.com*

# <span id="page-9-0"></span>**Countdown**

The Countdown module enables you to present the time or days remaining for an event in a dynamic way to the end user. This module gives the user a visual representation of the time remaining for the event. The Countdown module presents the countdown in both Timer and Days remaining format on mobile sites.

You can use this module to present a countdown of time units (seconds, days, or other time units) remaining before an event occurs. You can use this module for the following cases:

- **•** Display the time remaining in which a holiday offer can be availed. The module counts down to the configured date and time in the edit panel.
- **•** This module can be used to countdown to a movie release, store opening, and end of seasons sale.

The Countdown module helps you display timer or days remaining on your mobile site using two display options. The module provides various configuration options where you can also set time zone, and styling options and redirect to another URL after time span is over.

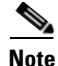

**Note** This module can be used only for web sites.

### **Configuring the Countdown Module**

To configure the Countdown module, perform the following steps:

- **Step 1** In the Modules panel, enter **Countdown**. The Countdown module appears in the Modules panel.
- **Step 2** Drag and drop the **Countdown** module into the Canvas. The Edit panel of the module opens.
- **Step 3** In the Edit panel of the module, specify the required values in the respective fields.
- **Step 4** Click **Save**.

### **Countdown Properties**

#### **Main Properties**

The Main properties enable you to configure the countdown details. The following is the list of Countdown Main properties.

#### **Table 12-7 Main Properties**

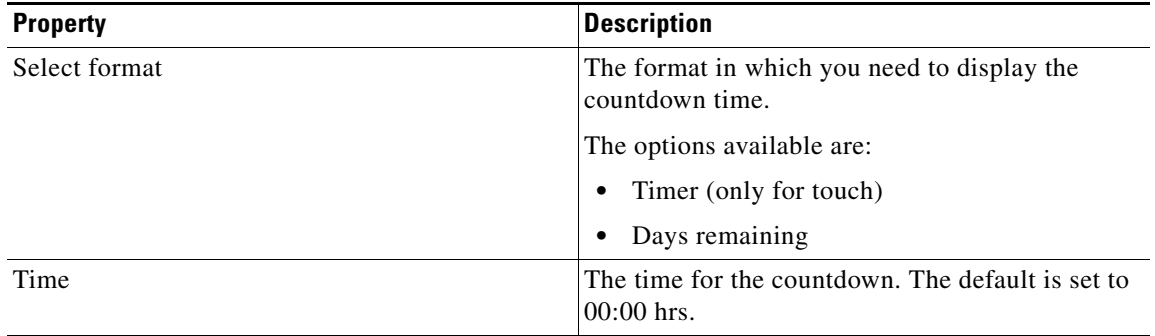

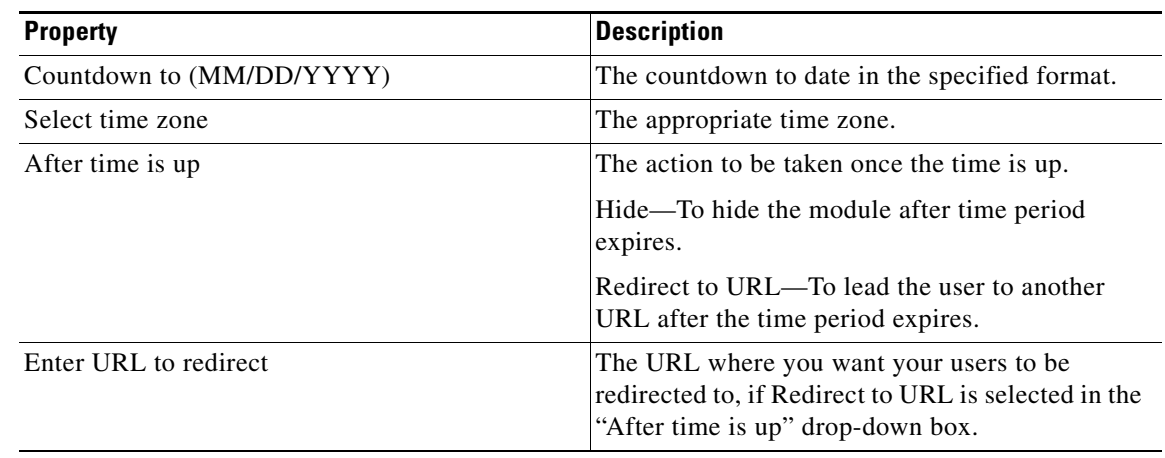

### **Table 12-7 Main Properties**

### **Timer (Touch) Properties**

 $\overline{\phantom{a}}$ 

The Timer properties enable you to configure the styling elements that define the look and feel of the digits and labels for the Timer. The following is the list of Countdown Timer properties.

| <b>Property</b>     | <b>Description</b>                                                                                                    |
|---------------------|----------------------------------------------------------------------------------------------------|
| <b>Digits</b>       |                                                                                                    |
| Font color          | The font color that you want to apply to the digits.                                                                         |
| Font Family         | The font family that you want to apply to the<br>digits.                                                                     |
| Font size           | The font size that you want to apply to the digits.                                                                          |
| Make Text bold      | To display digits in bold.                                                                                                   |
| Shadow color        | The color for shadow.                                                                                                    |
|                     | The direction of shadow on $X$ and $Y$ axes and the<br>percentage of blur is fixed. User can only<br>configure the color.    |
| Display Time labels | To show time labels.                                                                                                    |
| Font color          | The font color that you want to apply to the time<br>labels.                                                                 |
| Font Family         | The font family that you want to apply to the time<br>labels.                                                                |
| Font Size           | The font size that you want to apply to the time<br>labels.                                                                  |
| Make Text bold      | To display the time labels in bold.                                                                                          |
| Shadow color        | The color for shadow.                                                                                                    |
|                     | The direction of shadow on X and Y axis as well<br>as the percentage of blur is fixed. User can only<br>configure the color. |

**Table 12-8 Timer Properties**

ן

# *Send documentation comments to emsp-docfeedback@cisco.com*

#### **Days Remaining Properties**

The Days Remaining properties enable you configure the styling elements for the days remaining, for touch and non-touch devices. The following is the list of Countdown Days Remaining properties.

**Table 12-9 Days Remaining Properties**

| <b>Property</b>                    | <b>Description</b>                                                                              |
|------------------------------------|-------------------------------------------------------------------------------------------------|
| Label                              | A label for the days remaining.                                                                 |
| Font color                         | The font color that you want to apply to the label.                                             |
| Font Family (Touch)                | The font family that you want to apply to the label<br>for touch mode.                          |
| Font Family (Non-Touch)            | The font family that you want to apply to the label<br>for non-touch mode.                      |
| Font size (Touch)                  | The font size that you want to apply to the label.<br>The font size applies only to touch mode. |
| Make Text Bold (Touch)/(Non-Touch) | To display the text with bold text formatting.                                                  |
| Shadow color (Touch)               | The font color for shadow.                                                                      |
|                                    | The shadow color applies only to touch mode.                                                    |

#### **Background Properties**

The Background properties enable you to specify the background color and image parameters for the Countdown module.The following is the list of Countdown Background properties.

**Table 12-10 Background Properties**

| <b>Property</b>                     | <b>Description</b>                                                                           |
|-------------------------------------|----------------------------------------------------------------------------------------------|
| Background Color                    | The color that must appear as background to the<br>area where content of the module appears. |
| <b>Background Image Options</b>     |                                                                                              |
| Upload background image (Touch)     | To use an image as the background of the area.<br>This applies to the touch version.         |
| Upload background image (Non-touch) | To use an image as the background of the area.<br>This applies to the non-touch version.     |
| Repeat horizontally                 | To repeat the background image only<br>horizontally.                                         |

#### **Border Properties**

The Border properties enable you to configure the border details for the module. The following is the list of Countdown Border properties.

**Table 12-11 Border Properties**

| <b>Property</b>                   | <b>Description</b>                                                   |
|-----------------------------------|----------------------------------------------------------------------|
| Border Color                      | The color that you want to use for the module<br>border.             |
| Stroke Weight                     | The thickness required for the border.                               |
| Top corner-radius (px) (Touch)    | The value to apply a rounded corner effect to the<br>top corners.    |
|                                   | This property applies only to touch mode.                            |
| Bottom corner-radius (px) (Touch) | The value to apply a rounded corner effect to the<br>bottom corners. |
|                                   | This property applies only to touch mode.                            |

### **Padding and Margin Properties**

 $\Gamma$ 

The Padding and Margin properties enable you to configure the padding and margin values for the module. The following is the list of Countdown Padding and Margin properties.

**Table 12-12 Padding and Margin Properties**

| <b>Property</b>          | <b>Description</b>                                                                                 |
|--------------------------|----------------------------------------------------------------------------------------------------|
| Padding                  |                                                                                                    |
| Padding (Px) (Touch)     | The space required between the content boundary<br>and the module boundary for touch mode.         |
| Padding (Px) (Non-Touch) | The space required between the content boundary<br>and the module boundary for non-touch mode.     |
| <b>Margin</b>            |                                                                                                    |
| Margin $(Px)$ (Touch)    | The space required between the outer border and<br>the sides of device screens for touch mode.     |
| Margin (Px) (Non-Touch)  | The space required between the outer border and<br>the sides of device screens for non-touch mode. |

### *Send documentation comments to emsp-docfeedback@cisco.com*

# <span id="page-13-0"></span>**Date and Time**

You can use the Date and Time Module to insert time lines and datelines on your mobile site. The Date and Time module acts as a calendar that displays the current date and the time on the mobile site. The current data and time are shown based on the time zone selected.

You can opt to display only the date or date and time. You can also add style and background image to the module.

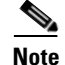

**Note** This module can be used only for web sites.

# **Configuring the Date and Time Module**

To configure the Date and Time module, perform the following steps:

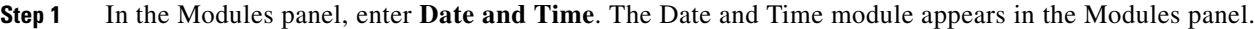

**Step 2** Drag and drop the **Date and Time** module into the Canvas. The Edit panel of the module opens.

- **Step 3** In the Edit panel of the module, specify the required values in the respective fields.
- **Step 4** Click **Save**.

# **Date and Time Properties**

#### **Main Properties**

The Main properties enable you to specify the basic properties of this module. The following is the list of Date and Time Main properties.

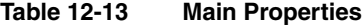

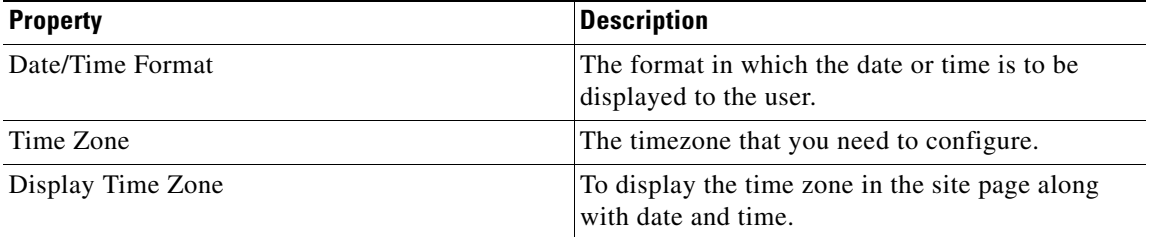

#### **Style Properties**

The Style properties enable you to specify the style and alignment details for the Date and Time module. The following is the list of Date and Time Style properties.

**Table 12-14 Style Properties**

| <b>Property</b> | <b>Description</b>                         |
|-----------------|--------------------------------------------|
| Font Color      | The font color for the date and time text. |
| Align           | The alignment for the date and time text.  |

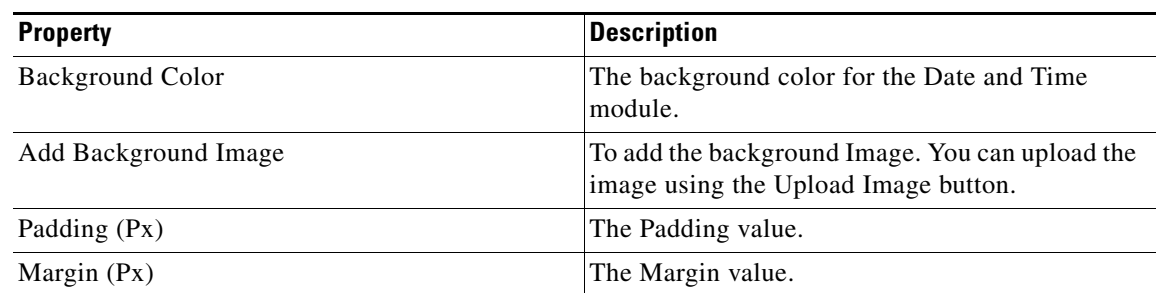

### **Table 12-14 Style Properties**

### **Touch Version Properties**

 $\overline{\phantom{a}}$ 

The Touch Version properties enable you to specify the appropriate font size and the font family that you want to apply to the date and time. This option is for touch devices. The following is the list of Date and Time Touch Version properties.

**Table 12-15 Touch Version Properties**

| <b>Property</b>      | <b>Description</b>                                                                      |
|----------------------|-----------------------------------------------------------------------------------------|
| Font Family          | The font family for the date and time text.                                             |
| Font Size            | The font size for the text. The minimum size is 10<br>and the maximum size is 30.       |
| Add Background Image | To add the background Image. You can upload the<br>image using the Upload Image button. |
| Padding (Px)         | The space required between the content boundary<br>and the module boundary.             |
| Margin $(Px)$        | The space required between the outer border and<br>the sides of device screens.         |

### *Send documentation comments to emsp-docfeedback@cisco.com*

# <span id="page-15-0"></span>**Expand Collapse Container**

The Expand Collapse Container module provides you the functionality that enables your users to expand or collapse the content as they browse through the pages on your site. This module enables users to show or hide content using labels or tabs and saving space on your mobile site without cutting down the content.

You can drag and drop other modules, such as Stories, Shows, Videos, and Photo Gallery into the Expand Collapse Container module. In run time, the Expand Collapse Container expands and collapses the content displayed by these modules when the user taps on the Expand Collapse Container Module icon or label.

You can publish content on a wide range of topics on your mobile site. This module helps you to organize the content in an effective way and save space on your site without cutting down the content.

Some use cases of the Expand Collapse Container module are as follows:

**•** Display 3 to 4 items such as Stories, Photo Gallery, and Videos in a page.

For example, you can drag and drop the Stories Module into the Expand Collapse Container and display story items under a common name, for example, Read the latest news. In run time, the users can expand or collapse the stories by tapping the label, as they browse through the page. Similarly, you can configure another Expand Collapse Container with Videos Module. Therefore, you can display maximum content in minimum space while enhancing the browsing experience.

- **•** Use this module to display extra information in the footer like contact details or specifications, which may, otherwise, take too much space on every page.
- **•** Expand and collapse a list of links on your mobile site.

**Note** On touch devices, the module expands and collapses the content without refreshing the page. However, on non-touch devices, the page gets refreshed, each time the Expand Collapsed Module is tapped.

### **Configuring the Expand Collapse Container Module**

To configure the Expand Collapse Container module, perform the following steps:

- **Step 1** In the Modules panel, enter **Expand Collapse Container**. The Expand Collapse Container module appears in the modules panel.
- **Step 2** Drag and drop the **Expand Collapse Container** module into the Canvas. The Edit panel of the module opens.
- **Step 3** In the Edit panel of the module, specify the required values in the respective fields.

**Step 4** Click **Save**.

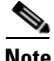

**Note** The styling of the Expand Collapse Container Module will not be visible in the Canvas area. To view the changes, use the Preview button.

# **Expand Collapse Container Properties**

### **Main Properties**

The Main properties enable you to specify the basic details required for this module. The following is the list of Expand Collapse Container Main properties.

**Table 12-16 Main Properties**

| <b>Property</b>                                                            | <b>Description</b>                                                                                                    |
|----------------------------------------------------------------------------|----------------------------------------------------------------------------------------------------|
| Default State                                                              | To configure the default state of the module in run<br>time.                                                                                                    |
|                                                                            | Expanded—The content of the module inside<br>the container appear as expanded in run time.                                                                                                    |
|                                                                            | Collapsed—The content of the module inside<br>the container appear as collapsed in run time.                                                                                                    |
| Language Support                                                           | The language you need to support. The default is<br>set to English.                                                                                                    |
| On non-touch devices the container will always<br>appear in expanded state |                                                                                                    |
| Hide container (and modules) on non-touch<br>devices                       | The container to display the modules in an<br>expanded state on non-touch devices.                                                                                                    |
|                                                                            | The expand collapse feature does not work on<br>non-touch devices. By default, the container<br>display only the group name header and modules<br>below it in the expanded state. The user can<br>choose to hide the container and the modules in it<br>on non-touch devices. |

### **Layout Properties**

 $\Gamma$ 

The Layout properties enable you specify the layout details. The following is the list of Expand Collapse Container Layout properties..

**Table 12-17 Layout Properties**

| <b>Property</b> | <b>Description</b>                                                                             |
|-----------------|------------------------------------------------------------------------------------------------|
| Layout Style    | To align the Expand Collapse buttons to the left<br>side or right side of the Group Name area. |
|                 | By default, the button is aligned to the right.                                                |
| Align           | The alignment for group name label. You can<br>align the label to right, left or center.       |

 $\mathbf I$ 

# *Send documentation comments to emsp-docfeedback@cisco.com*

### **Group Name Properties**

The Group Name properties enable you to specify the name and font details for group name. The following is the list of Expand Collapse Container Group Name properties.

**Table 12-18 Group Name Properties**

| <b>Property</b>         | <b>Description</b>                                                            |
|-------------------------|-------------------------------------------------------------------------------|
| Group name label        | The label for the group name. The default label is<br>Group name.             |
| Font Color              | The font color that must be applied to the label.                             |
| Font Family (Touch)     | The font family for the group name label for touch<br>mode.                   |
| Font Family (Non-touch) | The font family for the group name label for<br>non-touch mode.               |
| Font Size (Touch)       | The font size for the group name label text.                                  |
|                         | This setting applies only on touch devices.                                   |
| Text Style options      | To style the label text:                                                      |
|                         | Make text bold (Touch)—To make the text<br>bold on touch devices.             |
|                         | Make text bold (Non-touch)—To make the<br>text bold on non-touch devices.     |
|                         | Make text italic (Touch)—To make the text<br>italic on touch devices.         |
|                         | Make text italic (Non-touch)—To make the<br>text italic on non-touch devices. |
|                         | Underline text (Non-touch)—To underline<br>the text.                          |
| <b>Text Shadow</b>      | The shadow color to apply a shadow effect to the<br>label text.               |

#### **Group Name Background Properties**

The Group Name Background properties enable you to specify the background details for the group name. The following is the list of Expand Collapse Container Group Name Background properties.

**Table 12-19 Group Name Background Properties**

| <b>Property</b>                 | <b>Description</b>                                                                                                    |
|---------------------------------|----------------------------------------------------------------------------------------------------|
| <b>Background Color</b>         | The color that should appear as background to the<br>area where the group name label and buttons<br>appear.                                                   |
| <b>Background Image Options</b> | To display an image as background.                                                                                                    |
|                                 | Add background image (Touch)—To use an<br>image as the background for the area where the<br>group name appears. This applies to the touch<br>version.         |
|                                 | Add background image (Non-touch)—To use an<br>image as the background for the area where the<br>group name appears. This applies to the non-touch<br>version. |
|                                 | Repeat horizontally only—To repeat the<br>background image only horizontally.                                                                                 |

### **Container Background Properties**

 $\Gamma$ 

The Container Background properties enable you to specify the background of the expand collapse container. The following is the list of Container Background properties.

**Table 12-20 Container Background Properties**

| <b>Property</b>                 | <b>Description</b>                                                                                                    |
|---------------------------------|----------------------------------------------------------------------------------------------------|
| Background Color                | The color that must appear as background for the<br>area where content of the module inside the<br>container appears.        |
|                                 | This background is visible only if the<br><b>Note</b><br>margin of the module inside the container<br>is adjusted.           |
| <b>Background Image Options</b> | To set an image as background.                                                                                               |
|                                 | Add background image (Touch)—To use an<br>image as the background of the area. This applies<br>to the touch version.         |
|                                 | Add background image (Non-touch)—To use an<br>image as the background of the area. This applies<br>to the non-touch version. |
|                                 | Repeat horizontally only—The background<br>image repeats only horizontally.                                                  |

 $\mathbf I$ 

# *Send documentation comments to emsp-docfeedback@cisco.com*

#### **Border Properties**

The Border properties enable you to configure the border details for the Expand-Collapse Container module. The following is the list of Expand Collapse Container Border properties.

**Table 12-21 Border Properties**

| <b>Property</b>                   | <b>Description</b>                                                                                                |
|-----------------------------------|----------------------------------------------------------------------------------------------------|
| Border Color                      | The color to apply for the order to the entire<br>module.                                                         |
| Stroke Weight (px)                | The thickness of the border line.                                                                                 |
| Top corner-radius (px) (Touch)    | The value to apply a rounded corner effect to the<br>top corners.<br>This property applies only to touch mode.    |
| Bottom corner-radius (px) (Touch) | The value to apply a rounded corner effect to the<br>bottom corners.<br>This property applies only to touch mode. |

#### **Padding and Margin Properties**

The Padding and Margin properties enable you to specify the padding and margin values for this module. The following is the list of Expand Collapse Container Padding and Margin properties.

**Table 12-22 Padding and Margin Properties**

| <b>Property</b>          | <b>Description</b>                                                                                                    |
|--------------------------|----------------------------------------------------------------------------------------------------|
| Padding (Px) (Touch)     | The space that you want to leave between the<br>group name/expand-collapse buttons and the<br>group name area boundary for touch mode.     |
| Padding (Px) (Non-touch) | The space that you want to leave between the<br>group name/expand-collapse buttons and the<br>group name area boundary for non-touch mode. |
| Margin $(Px)$ (Touch)    | The space between the module boundary and the<br>sides of mobile screen for touch mode.                                                    |
| Margin (Px) (Non-touch)  | The space between the module boundary and the<br>sides of mobile screen for non-touch mode.                                                |

### **Expand-Collapse buttons (Touch) Properties**

The Expand-Collapse buttons (Touch) properties enable you to specify the details of the expand-collapse button. The following is the list of Expand-Collapse properties.

**Table 12-23 Expand-Collapse Properties**

| <b>Property</b>                             | <b>Description</b>                                                                                                    |
|---------------------------------------------|----------------------------------------------------------------------------------------------------|
| Change expand button $(30x30 \text{ Px})$   | Use this option to change the default<br>expand-collapse button for touch devices with an<br>image. The image when tapped expands the<br>content. The image appears in the Collapsed state<br>of the module.  |
|                                             | You can upload the image using the Upload Image<br>button.                                                                                                    |
|                                             | The Change collapse button $(30x30 \text{ Px})$ that when<br>tapped collapses the content. This appears in the<br>expanded state of the module.                                                               |
|                                             | The expand collapse buttons will not appear on<br>non-touch devices.                                                                                                    |
| Change collapse button $(30x30 \text{ Px})$ | Use this option to change the default<br>expand-collapse button for touch devices with an<br>image. The image when tapped collapses the<br>content. The image appears in the expanded state<br>of the module. |
|                                             | You can upload the image using the Upload Image<br>button.                                                                                                    |

#### **Icon Properties**

 $\Gamma$ 

The Icon properties enable you to configure the details of icon that appears next to group name label. The following is the list of Expand Collapse Container Icon properties..

**Table 12-24 Icon Properties**

| <b>Property</b> | <b>Description</b>                                                                 |
|-----------------|------------------------------------------------------------------------------------|
| Display Icon    | To display an icon next to the label.                                              |
| Change Icon     | To replace the default icon.                                                       |
|                 | The same icon is shown for touch and non-touch<br>devices.                         |
| Place Icon      | Use this option to align the icon.                                                 |
|                 | Left of the group name—To align the icon to<br>the left of the group name label.   |
|                 | Right of the group name—To align the icon to<br>the right of the group name label. |

### *Send documentation comments to emsp-docfeedback@cisco.com*

# <span id="page-21-0"></span>**Image**

The Image module enables you to add an image to a page. For example, you can add a logo in the header. After adding the image, you can position the image, add background color or image, and also link the

image to a page.

You can add an image anywhere on your mobile page: header, footer, or the main area. You can upload the image from your local drive or from an external source by providing the appropriate image URL.

The Image module supports the following image formats:

- JPEG—If the image that you use is too large, it is recommended that you use the JPEG image format.
- **•** PNG—If you want to add transparent images on your mobile site, you can use PNG image format.
- **•** GIF— The GIF images that are non-transparent.

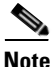

**Note** GIF—The GIF format with transparent images are not supported.

You can also upload the HD images for all of the three options. The module resizes the HD image depending on the width of the device the image is displayed on.

Some of the use cases for this module are:

- Use this module to add a logo.
- **•** Use this module to add an image to display promotional offers.

### **Configuring the Image Module**

To configure the Image module, perform the following steps:

- **Step 1** In the Modules panel, enter **Image**. The Image module appears in the Modules panel.
- **Step 2** Drag and drop the **Image** module into the Canvas. The Edit panel of the module opens.
- **Step 3** In the Edit panel of the module, specify the required values in the respective fields.
- **Step 4** Click **Save**.

# **Image Properties**

### **Main Properties**

The Main properties enable you to specify the basic image details. The following is the list of Image Main properties.

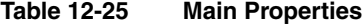

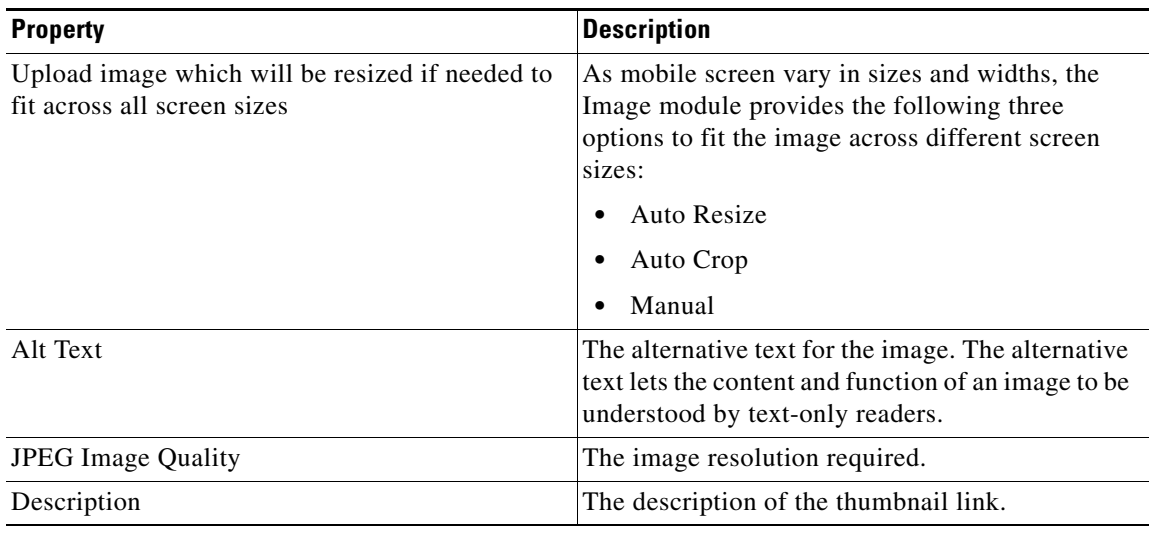

#### **Style Properties**

 $\overline{\phantom{a}}$ 

The Style properties enable you to specify the alignment, border, and background details for the image. The following is the list of Image Style properties.

#### **Table 12-26 Style Properties**

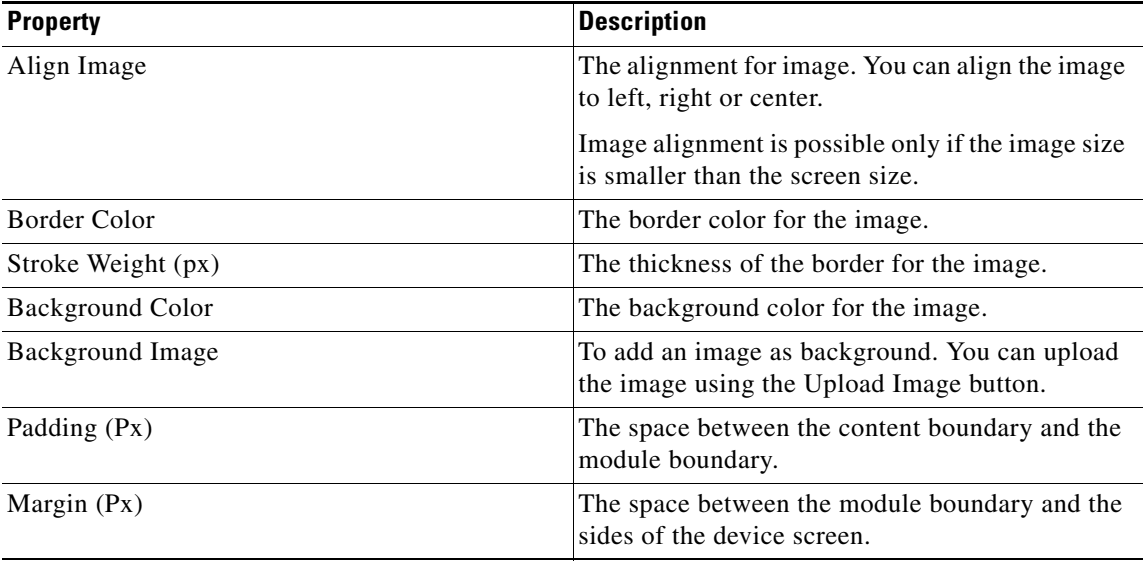

 $\mathbf I$ 

# *Send documentation comments to emsp-docfeedback@cisco.com*

### **Touch Version Properties**

The Touch Version properties enable you to specify the padding and margin values that are applicable only to the touch devices. The following is the list of Image Touch Version properties.

**Table 12-27 Touch Version Properties**

| <b>Property</b>      | <b>Description</b>                                                                    |
|----------------------|---------------------------------------------------------------------------------------|
| Add Background Image | To upload an image as the background for touch<br>devices.                            |
|                      | You can upload the image using the Upload Image<br>button.                            |
| Padding (Px)         | The space required between the content boundary<br>and the module boundary.           |
| Margin $(Px)$        | The space required between the module boundary<br>and the sides of the device screen. |

# <span id="page-24-0"></span>**Jump Menu**

The Jump Menu module enables you to provide multiple link options on your mobile site. Use this module to create a drop-down menu that enables the user to go directly to a particular link. You can configure links using this module or can use a feed to populate the Jump Menu.

The features of the Jump Menu module enable you to do the following:

- **•** Create multiple link options.
- **•** Display links on all pages if dropped in the header (recommended).
- **•** Display two or more links alphabetically (if required)
- **•** Display current page the user is on as default text on Jump.
- Feed to populate jump options.

Some of the use cases for this module are:

- **•** To give the users an option to jump to popular pages.
- **•** To display or advertise other shows (links to shows), categories or events on all the pages of the present site.
- **•** To upload multiple links through a feed and provide the Feed URL in the Jump Menu.

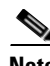

**Note** You cannot configure the module with just one link. At least, two links need to be configured.

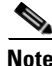

**Note** The default text is not a link, it is only static text. This is not mandatory and can be left blank.

If you want to configure links using a feed, ensure that you have the following:

- **•** The feed URL for Jump Menu
- **•** The feed adapter key

If you want to create a feed using the Cisco Feed Editor, use the following details:

- **•** Feed template name—Jump Menu
- **•** Feed adapter key— JUMP MENU

The Feed Structure for creating a Jump Menu template is as follows:

#### **<links>**

```
<link url="">label1</link>
<link url="">label2</link>
<link url="">label3</link>
<link url="">label4</link>
</links>
```
**Note** Contact Cisco if the feed is external.

 $\mathbf I$ 

# *Send documentation comments to emsp-docfeedback@cisco.com*

## **Configuring the Jump Menu Module**

To configure the Jump Menu module, perform the following steps:

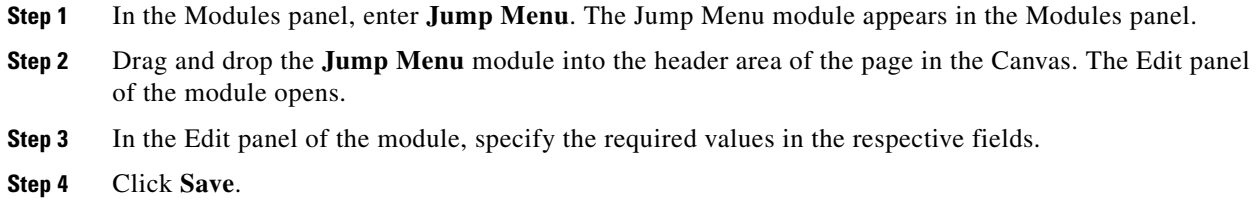

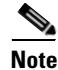

**Note** We recommend you to add the module in the header area of the canvas, if you want the links to display on all the pages of the site. Else, add the module in the body area of the canvas.

## **Jump Menu Properties**

### **Main Properties**

The Main properties enable you to specify the basic details required for this module. The following is the list of Jump Menu Main properties.

| <b>Property</b>               | <b>Description</b>                                                                                                    |
|-------------------------------|----------------------------------------------------------------------------------------------------|
| Default Text in the Drop-down | The default text that appears above the links in the<br>drop-down menu.                                                                        |
|                               | For Non-Touch devices, the drop-down appears<br>with a Go Button. This Go Button is also rendered<br>according to the mobile's user interface. |
| Add Label                     | To add additional links.                                                                                                    |
|                               | By default, the module provides option to<br>configure four links.                                                                             |
| Link Label                    | The text that represents a link.                                                                                                    |
| Target Link                   | The URL of the inner page that the link will open.                                                                                             |
|                               | We recommend that you manually browse internal<br>pages and set the link.                                                                      |
| Configure links using a feed  | To configure the links through a feed.                                                                                                    |
| Feed URL                      | The feed URL for the feed.                                                                                                    |
| Feed Adapter Key              | The feed adapter key for the feed provided by<br>Cisco.                                                                                        |

**Table 12-28 Main Properties**

### **Style Properties**

The Style properties enable you to specify the background, padding, and margin details. The following is the list of Jump Menu Style properties.

**Table 12-29 Style Properties**

| <b>Property</b>      | <b>Description</b>                                                             |
|----------------------|--------------------------------------------------------------------------------|
| Background Color     | The color that you want to use as the background<br>for the Jump Menu.         |
| Add Background Image | To upload an image that you want to use as the<br>background of the Jump Menu. |
| Padding              | The space between the content boundary and the<br>Module boundary.             |
| Margin               | The space between the module boundary and the<br>sides of device screen.       |

#### **Touch Version Properties**

 $\Gamma$ 

The Touch Version properties enable you to specify the properties that are applicable only to the touch mode. The following is the list of Jump Menu Touch Version properties.

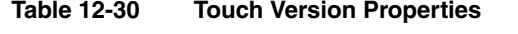

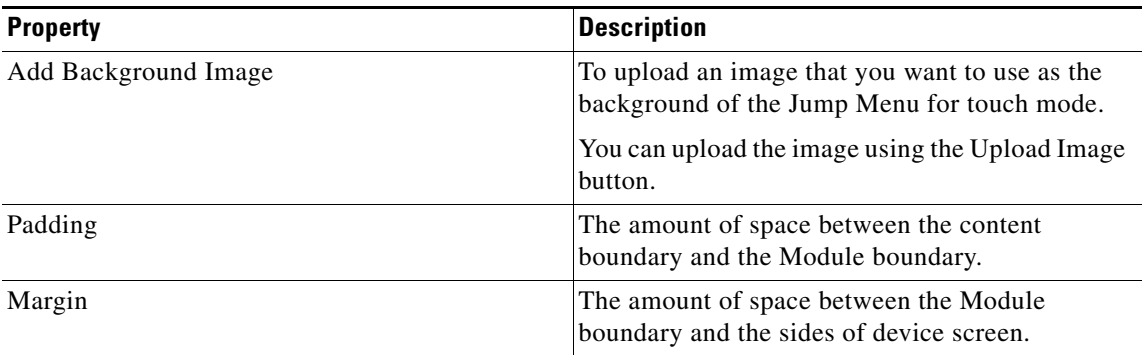

### *Send documentation comments to emsp-docfeedback@cisco.com*

# <span id="page-27-0"></span>**Line Separator Module**

The Line Separator module enables you to insert lines or space to provide visual clarity to the mobile site content.

While designing and deciding the layout of the mobile site, you need to provide visual clarity to the content so that users can easily read and view the site. You can use the Line Separator module to achieve the design objectives that spacer images and line separators provide to web site designers.

### **Configuring the Line Separator Module**

To configure the Line Separator module, perform the following steps:

- **Step 1** In the Modules panel, enter **Line Separator**. The Line Separator module appears in the Modules panel.
- **Step 2** Drag and drop the **Line Separator** module into the Canvas. The Edit panel of the module opens.
- **Step 3** In the Edit panel of the module, specify the required values in the respective fields.
- **Step 4** Click **Save**.

# **Line Separator Properties**

#### **Main Properties**

The Main properties enable you to specify the type of separators. The following is the list of Line Separator Main properties.

#### **Table 12-31 Main Properties**

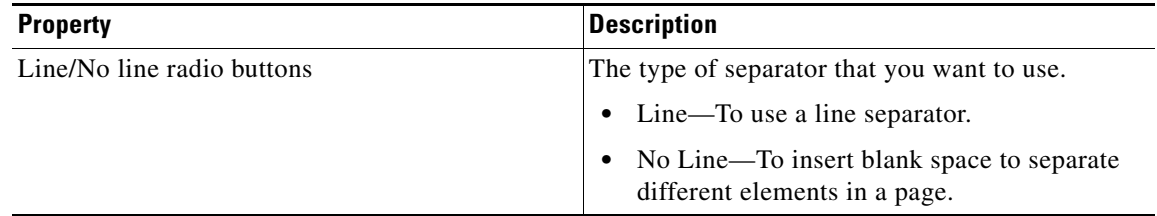

#### **Style Properties**

The Style properties enable you to specify the height, color, stroke weight, and so on for the line. The following is the list of Line Separator Style properties.

**Table 12-32 Style Properties**

| <b>Property</b>         | <b>Description</b>                                                                                                    |
|-------------------------|----------------------------------------------------------------------------------------------------|
| Height                  | The height of the area in which the separator line<br>appears.                                                                                       |
|                         | The default height is set at 6 pixels. If you change<br>the value to less than 6 pixels, the canvas will still<br>show a minimum height of 6 pixels. |
| Line Color              | The color that you want to use for the line used as<br>the separator.                                                                                |
| Stroke Weight (px)      | The thickness of the line used as the separator.                                                                                                    |
| Line Style              | The style for the line. The following options are<br>available:                                                                                      |
|                         | Solid                                                                                                    |
|                         | Dash                                                                                                    |
|                         | Dotted                                                                                                    |
| Vertical Align Line     | To align the line vertically. You can align to left,<br>right, or center.                                                                            |
| <b>Background Color</b> | The background color that you want to use for the<br>separator line.                                                                                 |
|                         | This is applicable only if you have<br><b>Note</b><br>selected the Line radio button.                                                                |
| Add Background Image    | To use an image as the background for the area<br>where the separator line appears.                                                                  |
| Padding                 | The space that you want to leave between the<br>content boundary and the Module boundary.                                                            |
| Margin                  | The space you want to leave between the Module<br>boundary and the sides of device screen.                                                           |

### **Touch Version Properties**

 $\overline{\phantom{a}}$ 

The Touch Version properties enable you to specify the properties that are applicable only to touch mode. The following is the list of Line Separator Touch Version properties.

**Table 12-33 Touch Version Properties**

| <b>Property</b>      | <b>Description</b>                                                                              |
|----------------------|-------------------------------------------------------------------------------------------------|
| Add Background Image | To use an image as the background for the area<br>where the separator line appears.             |
| Padding              | The space that you want to leave between the<br>content boundary and the module boundary.       |
| Margin               | The space that you want to leave between the<br>module boundary and the sides of device screen. |

### *Send documentation comments to emsp-docfeedback@cisco.com*

# <span id="page-29-0"></span>**Link Button Module**

The Link Button module enables you to display a text link to a page or an external site. In addition, this link can be formated to look like a button. With this module, you can create links to pages such as home page, download page, or to the previous page viewed.

Using this module, you can insert a button that can be linked to a page on your mobile site or an external site.

### **Configuring the Link Button Module**

To configure the Link Button module, perform the following steps:

- **Step 1** In the Modules panel, enter **Link Button**. The Link Button module appears in the Modules panel.
- **Step 2** Drag and drop the Link Button module into the Canvas. The Edit panel of the module opens.
- **Step 3** In the Edit panel of the module, specify the required values in the respective fields.
- **Step 4** Click **Save**.

### **Link Button Properties**

#### **Main Properties**

The Main properties enable you to specify the basic configuration required for this module. The following is the list of Link Button Main properties.

#### **Table 12-34 Main Properties**

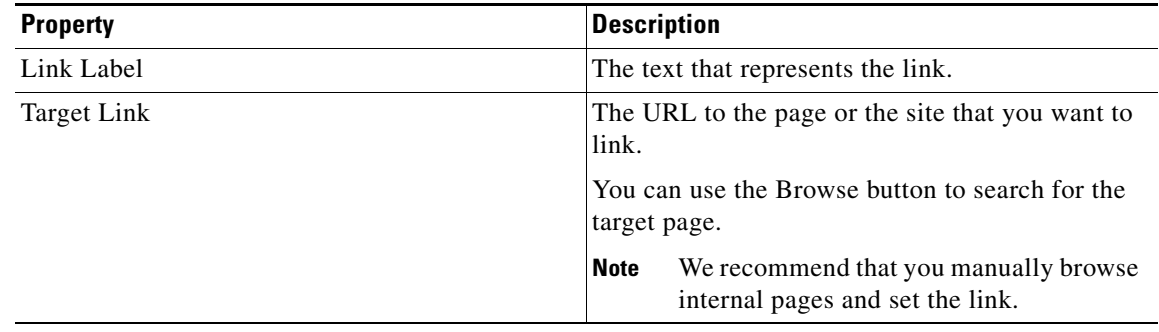

#### **Layout Properties**

The Layout properties enable you to specify the layout style and alignment details. The following is the list of Link Button Layout properties.

**Table 12-35 Layout Properties**

| <b>Property</b> | <b>Description</b>                                                                   |
|-----------------|--------------------------------------------------------------------------------------|
| Layout Style    | To display the link with the style that you want.                                    |
|                 | Text button—Displays a button with text and an<br>icon.                              |
|                 | Text link—Displays a link with an icon.                                              |
|                 | The Text button layout options can be used with or<br>without an icon.               |
| Align           | To align the layout that you have selected. You<br>can align right, left, or center. |

### **Background Properties**

The Background properties enable you to specify the background details for the link. The following is the list of Link Button Background properties..

| 1apie 12-36<br><b>Background Properties</b> |                                                                                              |
|---------------------------------------------|----------------------------------------------------------------------------------------------|
| <b>Property</b>                             | <b>Description</b>                                                                           |
| <b>Background Color</b>                     | The color for the background area where the link<br>appears.                                 |
|                                             | No default color is provided.                                                                |
| Add Background Image (Touch)                | To use an image as the background for the area<br>where the link appears for touch mode.     |
| Add Background Image (Non-touch)            | To use an image as the background for the area<br>where the link appears for non-touch mode. |
| Repeat Horizontally only                    | To repeat the background image horizontally<br>only.                                         |

**Table 12-36 Background Properties**

#### **Border Properties**

 $\Gamma$ 

The Border properties enable you to specify the border details for the link. The following is the list of Link Button Border properties.

#### **Table 12-37 Border Properties**

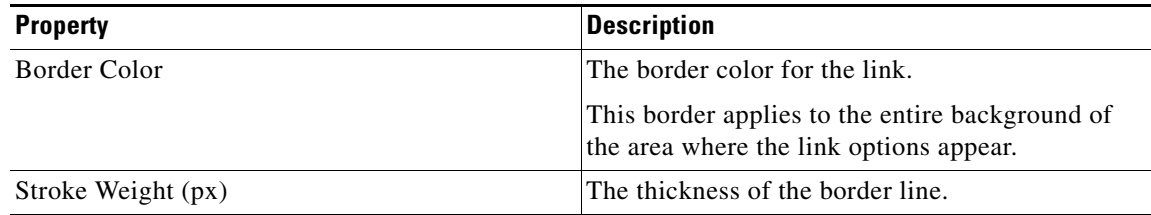

 $\mathbf I$ 

# *Send documentation comments to emsp-docfeedback@cisco.com*

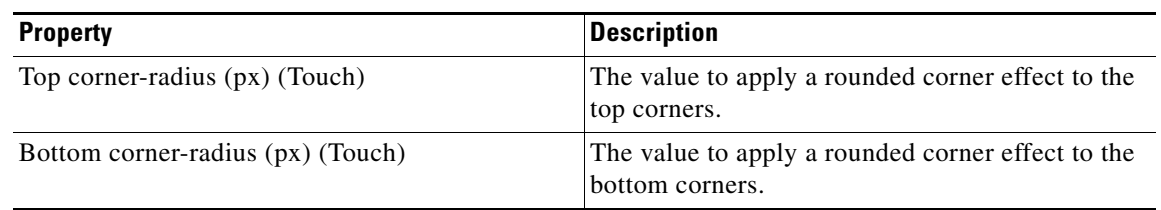

### **Table 12-37 Border Properties**

#### **Padding and Margin Properties**

The Padding and Margin properties enable you to specify the padding and margin values for the module. The following is the list of Link Button Padding and Margin properties.

**Table 12-38 Padding and Margin Properties**

| <b>Property</b>           | <b>Description</b>                                                                                       |
|---------------------------|----------------------------------------------------------------------------------------------------|
| Padding (Px) (Touch)      | The space you want to leave between the content<br>and the module boundary for touch mode.               |
| Padding (Px) (Non-touch)  | The space you want to leave between the content<br>and the module boundary for non-touch mode.           |
| Margin $(Px)$ (Touch)     | The space between the module boundary and the<br>sides of device screen for touch mode.                  |
| Margin $(Px)$ (Non-touch) | The amount of space between the module<br>boundary and the sides of device screen for<br>non-touch mode. |

### **Text Properties**

The Text properties enable you to specify the font details for the link text. The following is the list of Link Button Text properties..

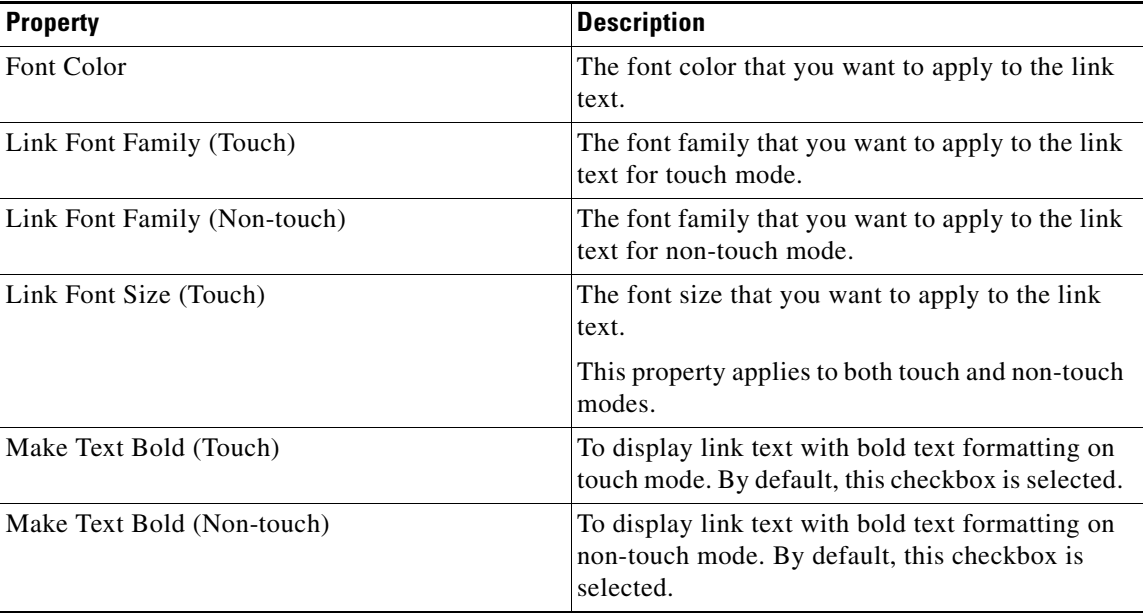

#### **Table 12-39 Text Properties**

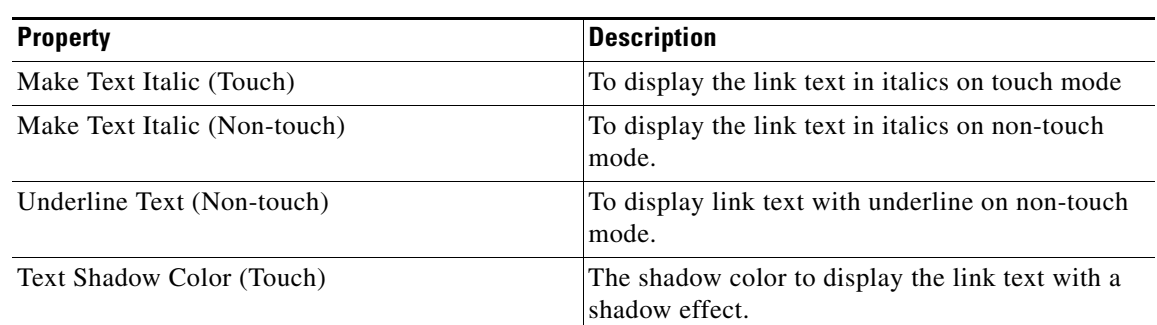

### **Table 12-39 Text Properties**

#### **Button Style Properties**

The Button Style properties enable you to specify the width and color for button. The following is the list of Button Style properties.

**Table 12-40 Button Style Properties**

| <b>Property</b>     | Description                                     |
|---------------------|-------------------------------------------------|
| <b>Button Width</b> | The width required for the button.              |
| Button Color        | The color that you want to apply to the button. |

#### **Icon Properties**

The Icon properties enable you to specify the details of icon added to the link. The following is the list of Link Button Icon properties.

### **Table 12-41 Icon Properties**

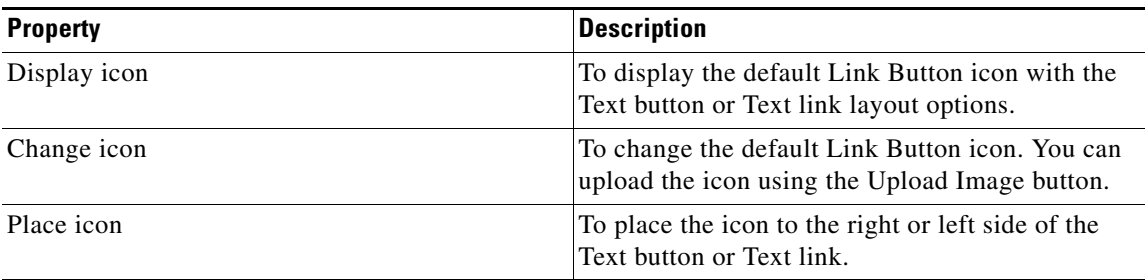

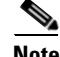

 $\Gamma$ 

**Note** The Link Button module now supports HD icon images. You can upload larger HD icon images and the module shrinks the images to icon size.

### *Send documentation comments to emsp-docfeedback@cisco.com*

# <span id="page-33-0"></span>**Links**

Using the Links Module, you can insert hyperlinks to other sections of your site or other sites. For example, you can add a list of links that takes the user to a different page with more detailed information.

After adding links, you can display the links in a bulleted list, add background color or image, and also change the color of text.

You can insert links anywhere on your mobile page, either in the body area or in the header or footer of the page. You can also insert multiple links at a time.

The following are the sample use cases:

- **•** Use this module to add links to other sections of your site.
- **•** Use this module to add links to external sites.

### **Configuring the Links Module**

To configure the Links module, perform the following steps:

- **Step 1** In the Modules panel, enter **Links**. The Links module appears in the Modules panel.
- **Step 2** Drag and drop the **Links** module into the Canvas. The Edit panel of the module opens.
- **Step 3** In the Edit panel of the module, specify the required values in the respective fields.
- **Step 4** Click **Save**.

### **Links Properties**

#### **Main Properties**

The Main properties enable you to specify the link details. The following is the list of Links Main properties.

| <b>Property</b> | <b>Description</b>                                                                               |
|-----------------|--------------------------------------------------------------------------------------------------|
| Add Link        | To add a new link.                                                                               |
| Link Label      | The text that needs to be displayed for the hyper<br>links.                                      |
| Target Link     | The target URL for the More link. You can search<br>for the target page using the Browse button. |

**Table 12-42 Main Properties**

#### **Style Properties**

The Style properties enable you to specify the style and alignment for the link. The following is the list of Links Style properties.

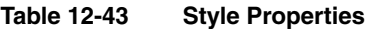

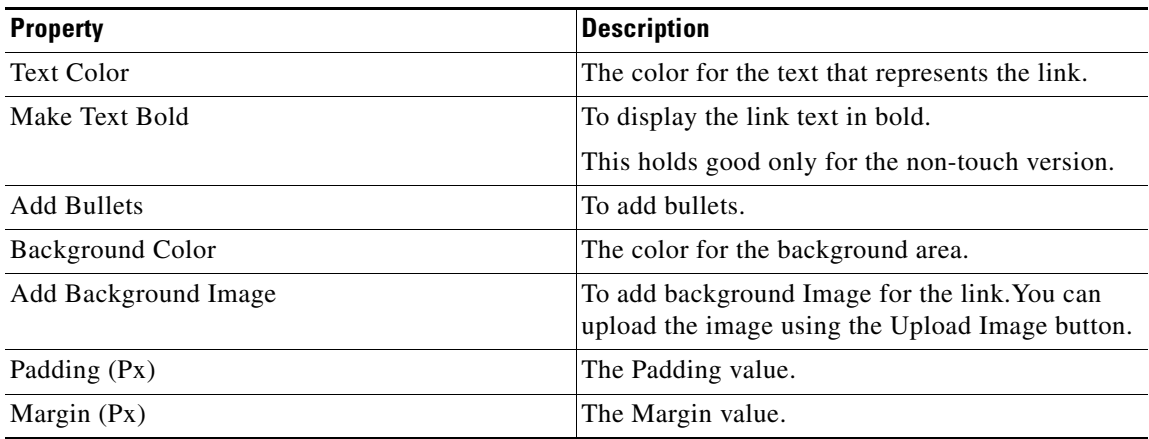

#### **Touch Version Properties**

 $\overline{\phantom{a}}$ 

The Touch Version properties enable you to specify the properties that are applicable only to the touch version. The following is the list of Links Touch Version properties.

**Table 12-44 Touch Version Properties**

| <b>Property</b>      | <b>Description</b>                                                                        |
|----------------------|-------------------------------------------------------------------------------------------|
| Font Family          | The font for the text.                                                                    |
| Font Size            | The font size for the text. The minimum size is 10<br>and the maximum size is 30.         |
| Make Text Bold       | To make the text bold.                                                                    |
| Line Separator Color | The color for the separator lines.                                                        |
| Stroke Weight        | The thickness for the separator lines.                                                    |
| Change Link Arrows   | To replace the default arrow image used for links.                                        |
|                      | <b>Note</b><br>This option holds good only for touch<br>version.                          |
| Add background Image | To add an image as background. You can upload<br>the image using the Upload Image button. |
| Padding (Px)         | The padding value.                                                                        |
| Margin $(Px)$        | The margin value.                                                                         |

ן

### *Send documentation comments to emsp-docfeedback@cisco.com*

# <span id="page-35-0"></span>**Menu Bar**

You can use the Menu Bar module to insert a menu bar that enables users to navigate to the main pages of your mobile site. You can use this module to create a menu bar for a site and provide links to specific inner pages.

# **Configuring the Menu Bar Module**

To configure the Menu Bar module, perform the following steps:

- **Step 1** In the Modules panel, enter **Menu Bar**. The Menu Bar module appears in the Modules panel.
- **Step 2** Drag and drop the **Menu Bar** module into the Canvas. The Edit panel of the module opens.
- **Step 3** In the Edit panel of the module, specify the required values in the respective fields.
- **Step 4** Click **Save**.

# **Menu Bar Properties**

### **Main Properties**

The Main properties enable you to specify the basic parameters for this module. The following is the list of Menu Bar Main properties.

**Table 12-45 Main Properties**

| <b>Property</b>                                                          | <b>Description</b>                                                                                                  |
|--------------------------------------------------------------------------|----------------------------------------------------------------------------------------------------|
| Add Label                                                                | To add additional links.                                                                                            |
|                                                                          | By default, the module provides option to<br>configure four links.                                                  |
| Link Label                                                               | The text that represents a link.                                                                                    |
| Target Link                                                              | The URL of the inner page that the link opens.                                                                      |
|                                                                          | We recommend that you manually browse internal<br>pages and set the link using the Browse button.                   |
| Select link when link label matches value of<br>below page metadata name | To select link when link label matches the value of<br>page meta data name.                                         |
| Page meta data name                                                      | The name for the menu bar.                                                                                          |
| Instructions to highlight specific menu bar items<br>on different pages  | A set of instructions are included in the Edit panel<br>to highlight specific menu bar items on different<br>pages. |
#### **Style Properties**

 $\overline{\phantom{a}}$ 

The Style properties enable you to specify the font, alignment, background, padding, and so on for the menu bar. The following is the list of Menu Bar Style properties.

By default, style properties apply to both touch and non-touch modes.

**Table 12-46 Style Properties**

| <b>Property</b>                        | <b>Description</b>                                                                                                    |
|----------------------------------------|----------------------------------------------------------------------------------------------------|
| Distribute cell-width equally          | To distribute the cell-width equally between all<br>the columns (menu buttons) that contain links to<br>inner pages.                                           |
|                                        | If the cell width is distributed equally, the<br>percentage width of each menu button is<br>computed using the formula: $100 \div$ Total Number<br>of Columns. |
| Selected Link Font Color               | The font color that you want to use for the text that<br>represents a link that the user has selected.                                                         |
| Make Link Text Bold                    | To display the selected link in bold.                                                                                                    |
| Selected Link Background Color         | The color that you want to use for the link that the<br>user has selected.                                                                                     |
| Add Background Image for Selected Link | To add background image for the link that user has<br>selected.                                                                                                |
| Default Link Font Color                | The color that you want to use as the default font<br>color for the link text before the user selects the<br>link.                                             |
| Default Link Background Color          | The color that you want to use as the default<br>background for the link before the user selects the<br>link.                                                  |
| Add Background Image for Default Link  | To upload a background image for the default<br>link.                                                                                                    |
| Vertical Separator Color               | The color that you want to use for the vertical<br>lines that separate each column of the Menu Bar.                                                            |
| Stroke Weight                          | The thickness for each separator line.                                                                                                    |
| Padding for Individual Links           | The unused space that you want to leave between<br>the link text in a menu button and the button<br>boundary.                                                  |
| Margin                                 | The space that you want to leave between the<br>module boundary and the sides of device screen.                                                                |

## *Send documentation comments to emsp-docfeedback@cisco.com*

#### **Touch Version Properties**

The Touch Version properties enable you to specify the parameters that are applicable only to touch mode. The following is the list of Menu Bar Touch Version properties.

**Table 12-47 Touch Version Properties**

| <b>Property</b>                        | <b>Description</b>                                                                                                    |
|----------------------------------------|----------------------------------------------------------------------------------------------------|
| <b>Link Font Family</b>                | The font family for the link text that appears for<br>menu buttons.                                                                                                    |
| Link Label                             | The font size for the link text.                                                                                                    |
| Make Link Text Bold                    | To display the link text with bold text formatting.                                                                                                    |
| Add Background Image for Selected Link | To upload an image that you want to use as the<br>background for the link that user has selected.                                                                               |
| Add Background Image for Default Link  | To upload an image that you want to use as the<br>default background for the link before the user<br>selects the link.                                                          |
| Left Vertical Separator Line           | The color of the vertical lines that appear on the<br>left side.                                                                                                    |
|                                        | For touch devices, the module lets you to<br>configure two vertical separator lines, left vertical<br>and right vertical separators, to add more effect to<br>the menu buttons. |
| Stroke Weight                          | The thickness for the left separator lines.                                                                                                    |
| <b>Right Vertical Separator Color</b>  | The color of vertical lines that appear on the right<br>side.                                                                                                    |
|                                        | The left and right vertical separator lines will not<br>apply for the extreme left and extreme right side<br>of the entire menu bar.                                            |
| Stroke Weight                          | The thickness for the right separator lines.                                                                                                    |
| Padding for Individual Links           | The unused space that you want to leave between<br>the link text in a menu button and the button<br>boundary.                                                                   |
| Margin                                 | The space that you want to leave between the<br>module boundary and the sides of mobile screens.                                                                                |

## **Menu Bar Container**

The Menu Bar Container module is a container module that helps you create the menu bar for a site, which provides links to other pages of the site, other sites, or external URLs.

In addition, the Menu Bar Container module enables you to configure the same menu bar to render on touch and non-touch devices with style variations.

When creating a menu bar, you can create menu options with clickable icons, plain text, a list of links as a drop-down, or a combination of these.

After modules are dragged and dropped, they appear one below the other in the Canvas area. However, in run-time view, they appear horizontally aligned.

You must add the following modules to the Menu Bar Container Module to build a menu bar:

- **•** [Menu Bar Image](#page-49-0)
- **•** [Menu Bar Link](#page-51-0)
- **•** [Menu Bar Dropdown](#page-42-0)

### **Features of Menu Bar Container**

The Menu Bar Container features include the following:

- **•** Any number of buttons/tabs—You can create as many menu options as you want for your menu bar. For each menu option, you need to drag and drop either Menu Bar Image or Menu Bar Link Module into the container. The recommended number of menu options for a menu bar is 4 to 5.
- **•** Space or Separator lines—The Menu Bar Container module enables you to format the menu bar with space or vertical line separators between menu options.
- **•** Selected and Default Menu Options/Tabs— You can also configure the modules to display selected state for multiple pages and sites, thus always providing the user with an indication of where they are in the site.

The module does not support the following use cases:

- **•** You cannot display dynamic menu options using a feed.
- **•** You cannot create scrollable/collapsible/expandable menu options.
- **•** You cannot use your own JavaScript to enhance the presentation of menu options.

### **Configuring the Menu Bar Container Module**

To configure the Menu Bar Container module, perform the following steps:

- **Step 1** In the Modules panel, enter **Menu Bar Container**. The Menu Bar Container module appears in the Modules panel.
- **Step 2** Drag and drop the **Menu Bar Container** module into the Canvas.
- **Step 3** Drag and drop the Menu Bar Image/Menu Bar Link modules into the **Menu Bar Container** module as many times as the number of menu options to be created.
- **Step 4** In the Edit panel of each module in the **Menu Bar Container** module, specify the required values in the respective fields, and click **Save**.

## *Send documentation comments to emsp-docfeedback@cisco.com*

**Step 5** In the Edit panel of the **Menu Bar Container** module, specify the required values in the respective fields.

**Step 6** Click **Save**.

## **Menu Bar Container Properties**

#### **Main Properties**

The Main properties enable you to specify the basic parameters required for this module. The following is the list of Menu Bar Container Main properties.

| <b>Property</b>                                                            | <b>Description</b>                                                                                                    |
|----------------------------------------------------------------------------|----------------------------------------------------------------------------------------------------|
| Distribute cell-width equally                                              | All the Menu Bar modules to take equal cell width<br>based on the screen width of the rendering device.<br>If this option is disabled, columns will wrap based<br>on the content in the cells.                                                                                                    |
|                                                                            | This equally divides the total screen width by<br>number of columns (menu options).                                                                                                    |
| Use page metadata to highlight menu bar links                              | To highlight a menu bar link, when the link label<br>matches the value of the page metadata.                                                                                                    |
| Give this Menu bar container a name                                        | The text field to change page metadata name.<br>Declare a page metadata variable name. The<br>default value is menu. When the value of this<br>variable name matches the label of a menu option<br>or link, the option remains in selected state. This<br>is useful when you want a menu option to remain<br>selected, if the user navigates to inner pages or<br>micro sites within a particular section. |
| Instructions to highlight specific menu bar<br>modules on different pages. | A set of instructions to highlight specific menu<br>bar modules in different pages.                                                                                                    |
|                                                                            | Do not edit this instructions.<br><b>Note</b>                                                                                                    |

**Table 12-48 Main Properties**

#### **Layout Properties**

The Layout properties enable you to specify the layout for the menus. The following is the list of Menu Bar Container Layout properties.

By default, the Layout properties apply to both touch and non-touch modes.

**Table 12-49 Layout Properties**

| <b>Property</b> | <b>Description</b>                                                                                                    |
|-----------------|----------------------------------------------------------------------------------------------------|
| Layout option   | The container module provides two layout<br>options.                                                                    |
|                 | Display Separators between tabs—Displays<br>vertical lines between menu options. This option<br>is selected by default. |
|                 | Displays space between tabs—Display empty<br>space between the menu options.                                            |

#### **Background Properties**

 $\Gamma$ 

The Background properties enable you to specify the background details for the Menu Bar Container module. The following is the list of Menu Bar Container Background properties.

| <b>Property</b>                  | <b>Description</b>                                                                                                 |
|----------------------------------|----------------------------------------------------------------------------------------------------|
| Background Color                 | The background color for the entire module. This<br>background color will not be visible.                          |
|                                  | If the Menu Bar modules within the container<br>have background colors.                                            |
|                                  | If the space between modules is not enabled.                                                                       |
|                                  | If corner-radius is not enabled.                                                                                   |
| Add Background Image (Touch)     | To use an image as the background of the entire<br>Container. This image will apply on touch<br>devices.           |
| Add Background Image (Non-touch) | To use an image as the background of the entire<br>Menu Bar Container. This image will apply<br>non-touch devices. |
| Repeat Horizontally only         | To repeat the background image horizontally<br>only.                                                               |

**Table 12-50 Background Properties**

ן

### *Send documentation comments to emsp-docfeedback@cisco.com*

#### **Margin Properties**

The Margin properties enable you to specify the margin value for the module. The following is the list of Menu Bar Container Margin properties.

**Table 12-51 Margin Properties**

| <b>Property</b>           | <b>Description</b>                                                                        |
|---------------------------|-------------------------------------------------------------------------------------------|
| Margin $(Px)$ (Touch)     | The space between the outer border and the sides<br>of device screens for touch mode.     |
| Margin $(Px)$ (Non-touch) | The space between the outer border and the sides<br>of device screens for non-touch mode. |

#### **Separators Properties**

The Separators properties enable you to specify the color for separator lines The following is the list of Menu Bar Container Separators properties.

**Table 12-52 Separators Properties**

| <b>Property</b> | <b>Description</b>                                                                                                    |
|-----------------|----------------------------------------------------------------------------------------------------|
| Separator Color | The color for the vertical lines that separates<br>menu options, if you have chosen the Display<br>Separators between tabs in the Layout option<br>drop-down box.       |
| Shadow Color    | The color for the shadow lines that appear next to<br>separator lines, if you have chosen the Display<br>Separators between tabs in the Layout option<br>drop-down box. |

#### **Space Properties**

The Space properties enable you to specify the space details required between menu options. The following is the list of Menu Bar Container Space properties.

**Table 12-53 Space Properties**

| <b>Property</b>               | <b>Description</b>                                                                                                    |
|-------------------------------|----------------------------------------------------------------------------------------------------|
| Space between the tabs $(Px)$ | The empty space between menu options, if you<br>have chosen the Display Space between tabs in<br>the Layout option drop-down box. |

# <span id="page-42-0"></span>**Menu Bar Dropdown**

The Menu Bar Dropdown module enables you to create menu options that display a list of links as a drop-down.

### **Menu Bar Dropdown Properties**

#### **Main Properties**

The Main properties enable you to specify the basic Menu Bar Dropdown properties. The following is the list of Menu Bar Dropdown Main properties.

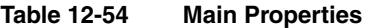

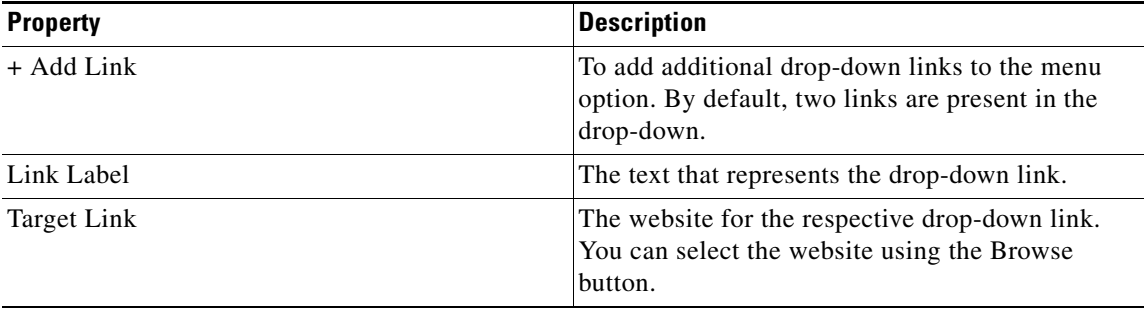

#### **Layout Properties**

The Layout properties enable you to specify the layout for the menu header. The following is the list of Menu Bar Dropdown Layout properties..

#### **Table 12-55 Layout Properties**

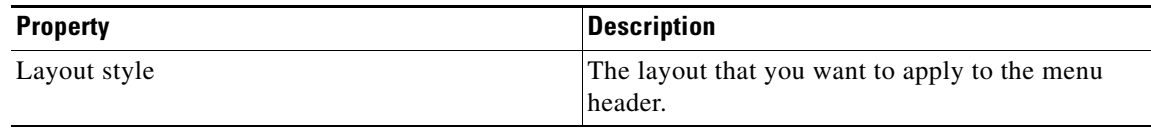

#### **Header Text Properties**

 $\Gamma$ 

The Header Text properties enable you to specify the font details for the header text. The following is the list of Menu Bar Dropdown Header Text properties.

**Table 12-56 Header Text Properties**

| <b>Property</b>     | <b>Description</b>                                                                                                    |
|---------------------|----------------------------------------------------------------------------------------------------|
| Dropdown header     | The text that represents the drop-down menu<br>header (name of the menu option).                                                                                                    |
|                     | While configuring the selected state of a menu<br>option, you should use label specified here as the<br>value of the page metadata name that is declared<br>in the Edit panel of the Container Module. |
| Selected Font Color | The font color that indicates the selected state of<br>the menu option.                                                                                                    |

# *Send documentation comments to emsp-docfeedback@cisco.com*

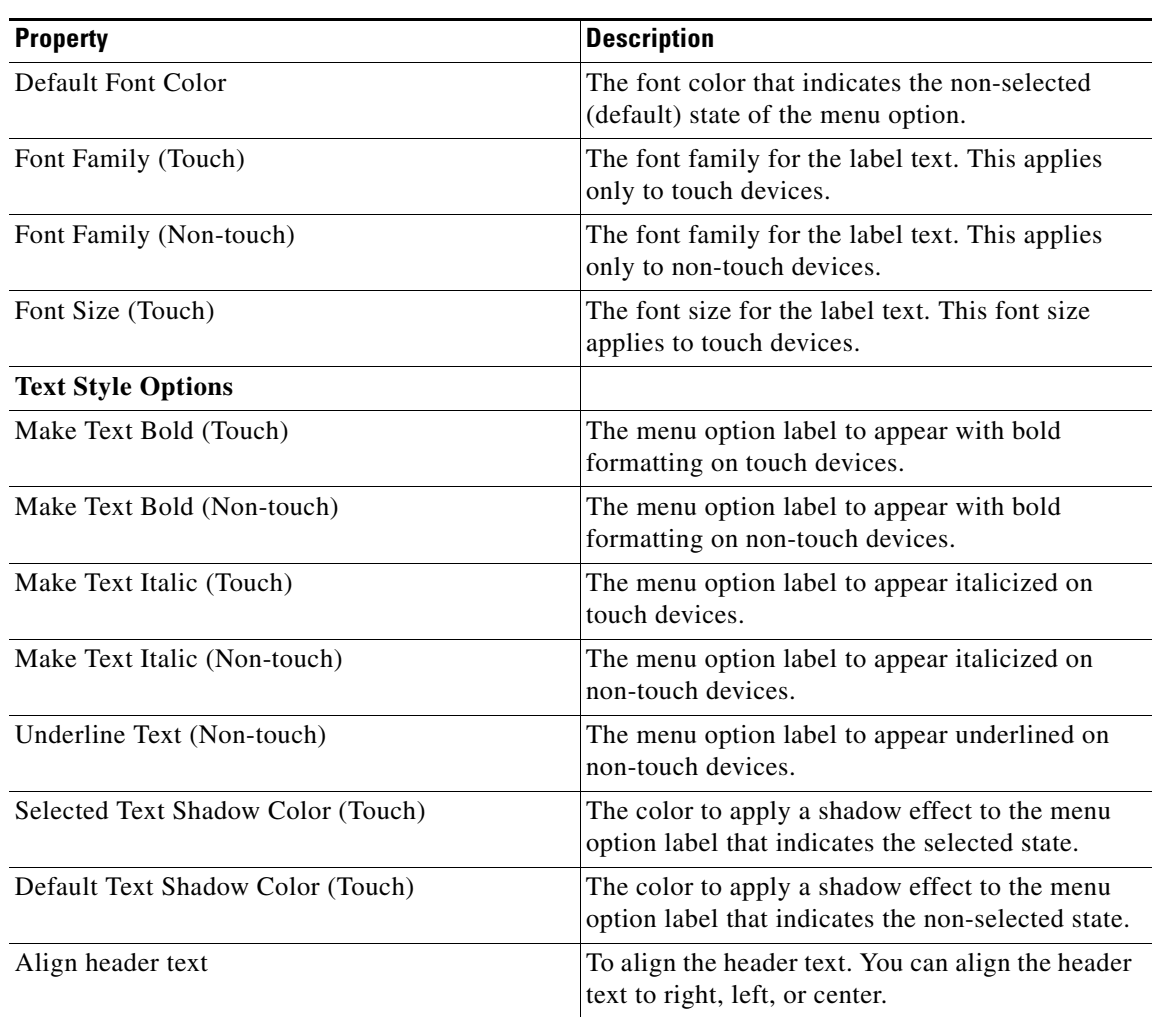

#### **Table 12-56 Header Text Properties**

**Icon**

The Icon properties enable you to specify the details of icon that appears for the menu options. The following is the list of Menu Bar Dropdown Icon properties.

**Table 12-57 Icon Properties**

| <b>Property</b>      | <b>Description</b>                                                                                                    |
|----------------------|----------------------------------------------------------------------------------------------------|
| Display icon         | To display an icon next to the menu option label.                                                                                    |
| Change selected icon | To upload an icon to be displayed when the menu<br>option is in the selected state.<br>This icon appears on both touch and non-touch |
|                      | devices.                                                                                                    |
| Change default icon  | To upload an icon to be displayed when the menu<br>option is in the non-selected state.                                              |
|                      | This icon appears on both touch and non-touch<br>devices.                                                                            |
| Place icon           | To place the icon to the left or right of the text.                                                                                  |

#### **Header Image (Touch)**

The Header Image properties enable you to specify the details of images used for menu options. The following is the list of Menu Bar Dropdown Header Image properties.

**Table 12-58 Header Image Properties**

| <b>Property</b>                         | <b>Description</b>                                                                                                    |
|-----------------------------------------|----------------------------------------------------------------------------------------------------|
| Change selected menu bar dropdown image | To upload an icon to be displayed when the menu<br>option image is in the selected state. This option<br>applies only when the Layout style is selected as<br>Image header. It applies only to touch devices.                |
| Change default menu bar dropdown image  | To upload an icon to be displayed when the menu<br>option image is in the default/non-selected state.<br>This option applies only when the layout style is<br>selected as Image header. It applies only to touch<br>devices. |

#### **Navigation Properties**

 $\sqrt{ }$ 

The Navigation properties enable you to specify the details of navigation icon. The following is the list of Menu Bar Dropdown Navigation properties.

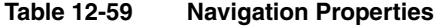

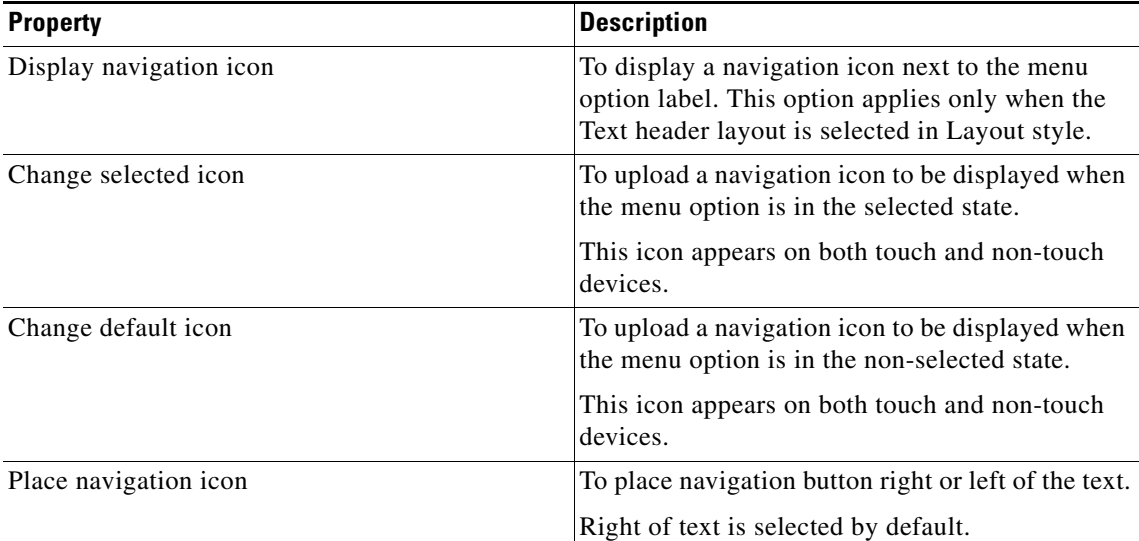

## *Send documentation comments to emsp-docfeedback@cisco.com*

#### **Background Properties**

The Background properties enable you to specify the background for the menu options. The following is the list of Menu Bar Dropdown Background properties.

**Table 12-60 Background Properties**

| <b>Property</b>                  | <b>Description</b>                                                                                                    |
|----------------------------------|----------------------------------------------------------------------------------------------------|
| Selected header background       |                                                                                                    |
| Background color                 | The color that you want to use as the background<br>of the menu option. This color appears when the<br>user click the menu option in real time.                                                                      |
| <b>Background image options</b>  |                                                                                                    |
| Add background image (Touch)     | To upload an image (1px) which can be used as<br>the background of the menu option. The<br>recommended width is 1 to 3 px. This image<br>applies only to touch devices.                                              |
| Add background image (Non-touch) | To upload an image (1px) which can be used as<br>the background of the menu option. The<br>recommended width is 1 to 3 px. This image<br>applies only to non-touch devices.                                          |
| Repeat horizontally only         | To let the 1 px background images to repeat<br>horizontally only.                                                                                                    |
| Default header background        |                                                                                                    |
| Default background color         | The color that you want to use as the background<br>for the menu option. This is the default<br>background color that indicates the non-selected<br>state of the menu option                                         |
| <b>Background image options</b>  |                                                                                                    |
| Add background image (Touch)     | To upload an image $(1px)$ that can be used as the<br>background of the menu option. This background<br>image applies only to touch devices.                                                                         |
| Add background image (Non-touch) | To upload an image $(1px)$ that can be used as the<br>background of the menu option. This background<br>image applies only to non-touch devices.                                                                     |
| Repeat horizontally only         | To let the 1 px background images to repeat<br>horizontally only.                                                                                                    |
| Dropdown links background        |                                                                                                    |
| Link background color            | The color that you want to use as the background<br>of the drop-down links menu.                                                                                                    |
| <b>Background image options</b>  |                                                                                                    |
| Add background image (Touch)     | To upload an image $(1px)$ that can be used as the<br>background for the drop-down links menu. This<br>background image indicates the non-selected state<br>of the menu option and applies only to touch<br>devices. |

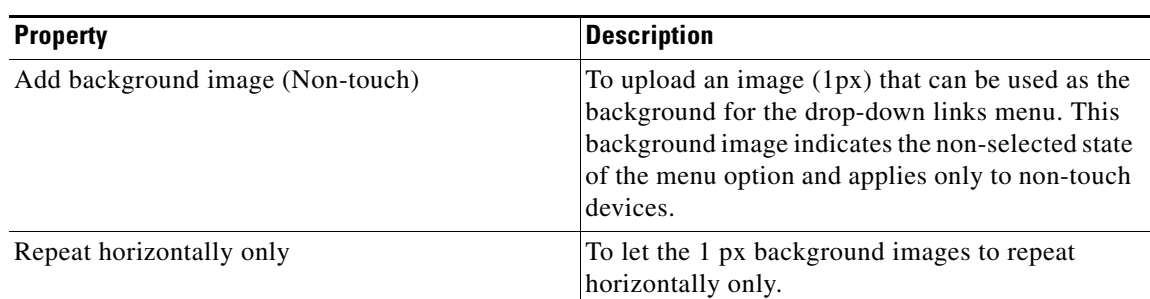

#### **Table 12-60 Background Properties**

#### **Border Properties**

The Border properties enable you to specify the border details for the menu option The following is the list of Menu Bar Dropdown Border properties.

**Table 12-61 Border Properties**

| <b>Property</b>                         | <b>Description</b>                                                                                  |
|-----------------------------------------|----------------------------------------------------------------------------------------------------|
| Border Color                            | The color to apply border for the menu option.                                                      |
| Stroke Weight (Px)                      | The thickness for the border.                                                                       |
| Top left corner-radius (Px) (Touch)     | The value if you want to apply a rounded-corner<br>effect to the top-left corner of the border.     |
| Top right corner-radius (Px) (Touch)    | The value if you want to apply a rounded-corner<br>effect to the top-right corner of the border.    |
| Bottom left corner-radius (Px) (Touch)  | The value if you want to apply a rounded-corner<br>effect to the bottom-left corner of the border.  |
| Bottom right corner-radius (Px) (Touch) | The value if you want to apply a rounded-corner<br>effect to the bottom-right corner of the border. |

#### **Padding and Margin Properties**

 $\Gamma$ 

The Padding and Margin properties enable you to specify the padding and margin values for the header and drop-down links. The following is the list of Menu Bar Dropdown Padding and Margin properties.

**Table 12-62 Padding and Margin Properties**

| <b>Property</b>            | <b>Description</b>                                                |
|----------------------------|-------------------------------------------------------------------|
| Padding for header         |                                                                   |
| Padding (Px) (Touch)       | The space between the header boundary and the<br>module boundary. |
| Padding (Px) (Non-touch)   |                                                                   |
| Padding for dropdown links |                                                                   |
| Padding (Px) (Touch)       | The space between the drop-down link boundary                     |
| Padding (Px) (Non-touch)   | and the module boundary.                                          |

 $\mathsf I$ 

# *Send documentation comments to emsp-docfeedback@cisco.com*

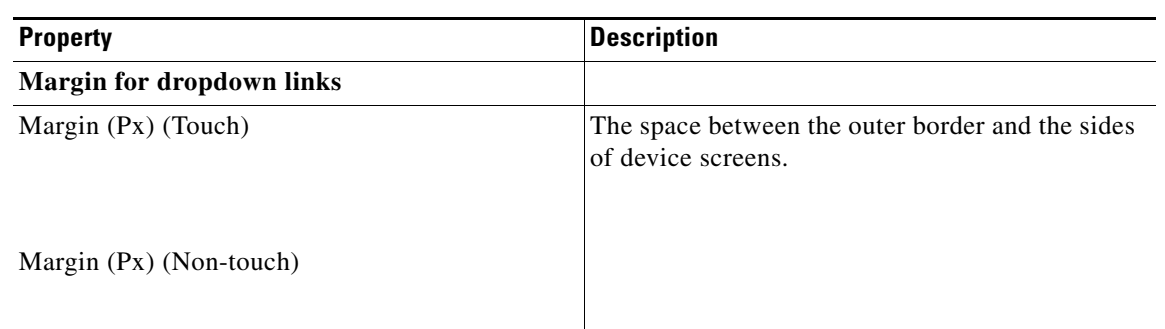

**Table 12-62 Padding and Margin Properties**

#### **Separators Properties**

 $\overline{\phantom{a}}$ 

The Separators properties enable you to specify the style and color for separator lines. The following is the list of Menu Bar Dropdown Separators properties.

**Table 12-63 Separators Properties**

| <b>Property</b>         | <b>Description</b>                                                                               |
|-------------------------|--------------------------------------------------------------------------------------------------|
| Display separator       | To display horizontal lines between the links in<br>the drop-down.                               |
| Separator color         | The color for the horizontal lines that will<br>separate the drop-down links.                    |
| Stroke weight (Px)      | The thickness for the separators. The default value<br>$\overline{\phantom{a}}$ is 1.            |
| Line style              | The style for the separator lines. The options<br>available are solid, dotted, and dashed style. |
| Margin $(Px)$           | The space between the outer border and the sides<br>of device screens.                           |
| <b>Separator Shadow</b> |                                                                                                  |
| Shadow Color            | The color for the shadow lines that appear next to<br>separator lines.                           |

## *Send documentation comments to emsp-docfeedback@cisco.com*

# <span id="page-49-0"></span>**Menu Bar Image**

You can use the Menu Bar Image module to create menu options that display icons or stylish text.

## **Menu Bar Image Properties**

#### **Main Properties**

The Main properties enable you to specify the basic parameters required for the menu image module. The following is the list of Menu Bar Image Main properties.

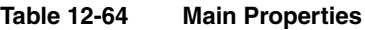

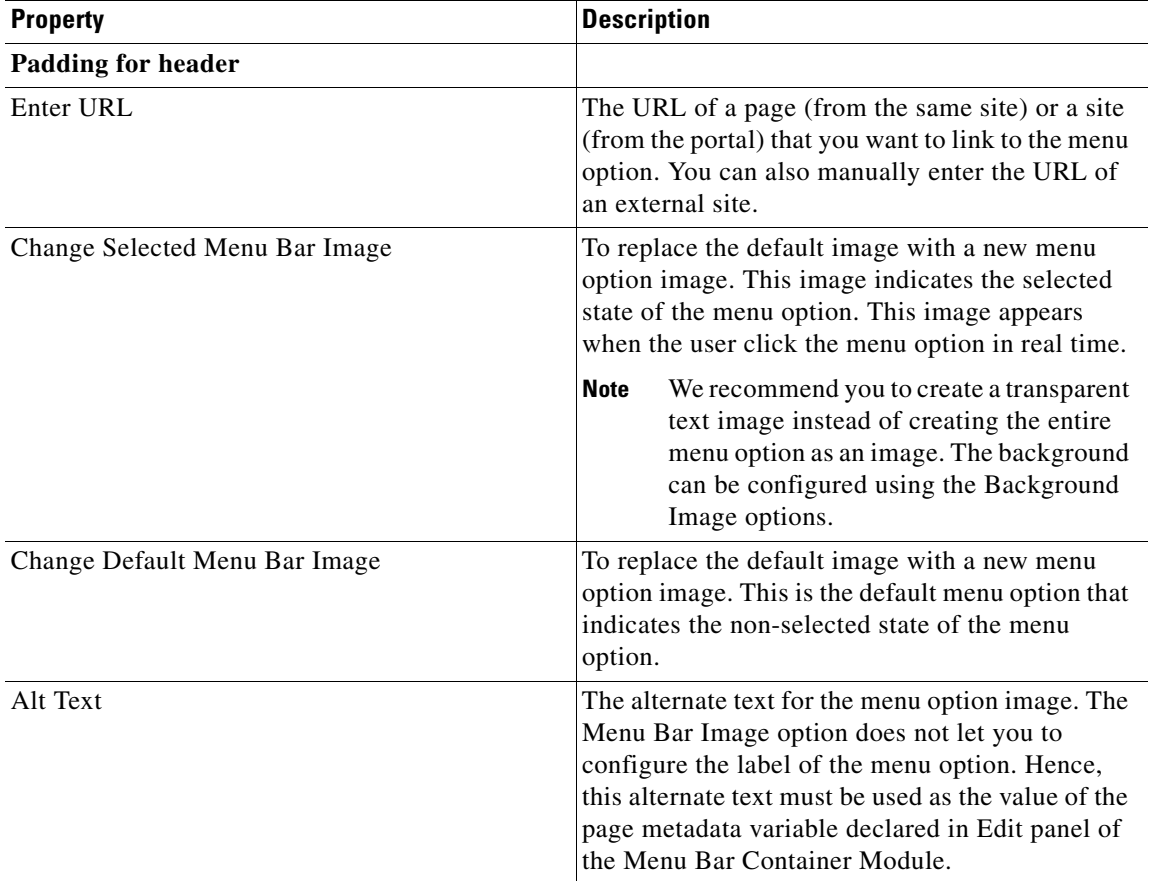

#### **Background Properties**

The Background properties enable you to specify the background color for the menu option. The following is the list of Menu Bar Image Background properties.

**Table 12-65 Background Properties**

| <b>Property</b>                  | <b>Description</b>                                                                                                    |
|----------------------------------|----------------------------------------------------------------------------------------------------|
| <b>Selected Background</b>       |                                                                                                    |
| <b>Background Color</b>          | The color that you want to use as the background<br>for the menu option. This color appears when the<br>user click the menu option in real time.                                                             |
| Add Background Image (Touch)     | To upload an image (1px) which can be used as<br>the background of the menu option. The<br>recommended width is 1 to 3 px. This image<br>applies only on touch devices.                                      |
| Add Background Image (Non-touch) | To upload an image (1px) which can be used as<br>the background of the menu option. The<br>recommended width is 1 to 3 px. This image<br>applies only to non-touch devices.                                  |
| Repeat horizontally only         | To let the 1 px background images to repeat<br>horizontally only.                                                                                                    |
| <b>Default Background</b>        |                                                                                                    |
| Default Background Color         | The color that you want to use as the background<br>of the menu option. This is the default background<br>color that indicates the non-selected state of the<br>menu option.                                 |
| Add Background Image (Touch)     | To upload an image (1px) that can be used as the<br>background of the menu option. This background<br>image indicates the non-selected state of the menu<br>option and applies only to touch devices.        |
| Add Background Image (Non-touch) | To upload an image $(1px)$ that can be used as the<br>background for the menu option. This background<br>image indicates the non-selected state of the menu<br>option and applies only to non-touch devices. |
| Repeat horizontally only         | To let the 1 px background images to repeat<br>horizontally only.                                                                                                    |

#### **Border Properties**

 $\Gamma$ 

The Border properties enable you to specify the border color, thickness, and radius for the border. The following is the list of Menu Bar Image Border properties.

**Table 12-66 Border Properties**

| <b>Property</b>                     | Description                                                                                     |
|-------------------------------------|-------------------------------------------------------------------------------------------------|
| Border Color                        | The color to apply border for the menu option.                                                  |
| Stroke Weight (Px)                  | The stroke weight of the border.                                                                |
| Top left corner-radius (Px) (Touch) | The value if you want to apply a rounded-corner<br>effect to the top-left corner of the border. |

ן

# *Send documentation comments to emsp-docfeedback@cisco.com*

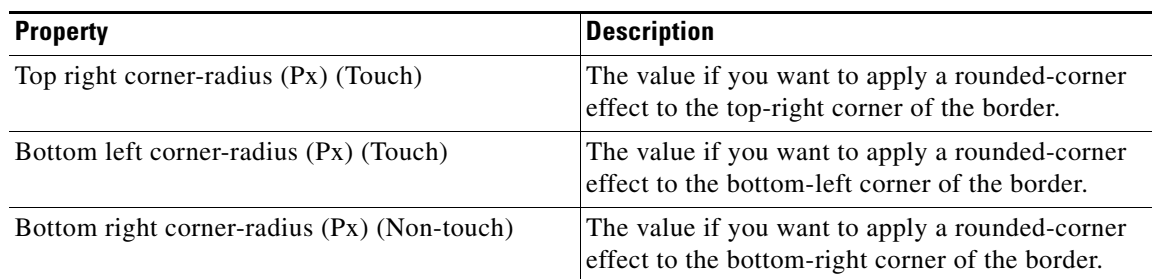

#### **Table 12-66 Border Properties**

#### **Padding Properties**

The Padding and Margin properties enable you to specify the padding values for header. The following is the list of Menu Bar Image Padding and Margin properties.

**Table 12-67 Padding and Margin Properties**

| <b>Property</b>          | <b>Description</b>                                                 |
|--------------------------|--------------------------------------------------------------------|
| Padding for header       |                                                                    |
| Padding (Px) (Touch)     | The space between the content boundary and the<br>module boundary. |
| Padding (Px) (Non-touch) | The space between the content boundary and the<br>module boundary. |

# <span id="page-51-0"></span>**Menu Bar Link**

You can use the Menu Bar link module to create menu options that display plain text.

### **Menu Bar Link Properties**

#### **Main Properties**

The Main Properties enable you to specify the basic parameters required for the Menu Bar Link module. The following is the list of Menu Bar Link Main properties.

**Table 12-68 Main Properties**

| <b>Property</b> | <b>Description</b>                                                                                                    |
|-----------------|----------------------------------------------------------------------------------------------------|
| Enter URL       | The URL of the page (from the same site) or a site<br>(from the portal) that you want to link to the menu<br>option. You can also manually enter the URL of<br>an external site. |

#### **Background Properties**

The Background properties enable you to specify the background details of the menu option. The following is the list of Menu Bar Link Background properties.

**Table 12-69 Background Properties**

| <b>Property</b>                  | <b>Description</b>                                                                                                    |
|----------------------------------|----------------------------------------------------------------------------------------------------|
| <b>Selected Background</b>       |                                                                                                    |
| <b>Background Color</b>          | The color that you want to use as the background<br>for the option. This color appears when the user<br>click the menu option in real time.                                                                                                    |
| Add Background Image (Touch)     | To upload an image $(1px)$ that can be used as the<br>background of the menu option. The<br>recommended width is 1 to 3 px. This image<br>applies only to touch devices.                                                                                |
| Add Background Image (Non-touch) | To upload an image $(1px)$ that can be used as the<br>background of the menu option. The<br>recommended width is 1 to 3px. This image<br>applies only to non-touch devices.                                                                             |
| Repeat horizontally only         | To let the background images to repeat<br>horizontally only.                                                                                                    |
| <b>Default Background</b>        |                                                                                                    |
| Default Background Color         | The color that you want to use as the background<br>of the menu option. This is the default background<br>color which indicates the non-selected state of the<br>menu option.                                                                           |
| Add Background Image (Touch)     | To upload an image (1px) which can be used as<br>the background of the menu option. The<br>recommended width is 1 to 3 px. This background<br>image indicates the non-selected state of the menu<br>option and applies only to touch devices.           |
| Add Background Image (Non-touch) | To upload an image (1px width) which can be<br>used as the background of the menu option. The<br>recommended width is 1 to 3 px. This background<br>image indicates the non-selected state of the menu<br>option and applies only to non-touch devices. |
| Repeat horizontally only         | To let the background images to repeat<br>horizontally only.                                                                                                    |

#### **Border Properties**

 $\Gamma$ 

The Border properties enable you to specify the border details for the menu option. The following is the list of Menu Bar Link Border properties.

**Table 12-70 Border Properties**

| <b>Property</b>    | Description                           |
|--------------------|---------------------------------------|
| Border Color       | The border color for the menu option. |
| Stroke Weight (Px) | The thickness of the border.          |

## *Send documentation comments to emsp-docfeedback@cisco.com*

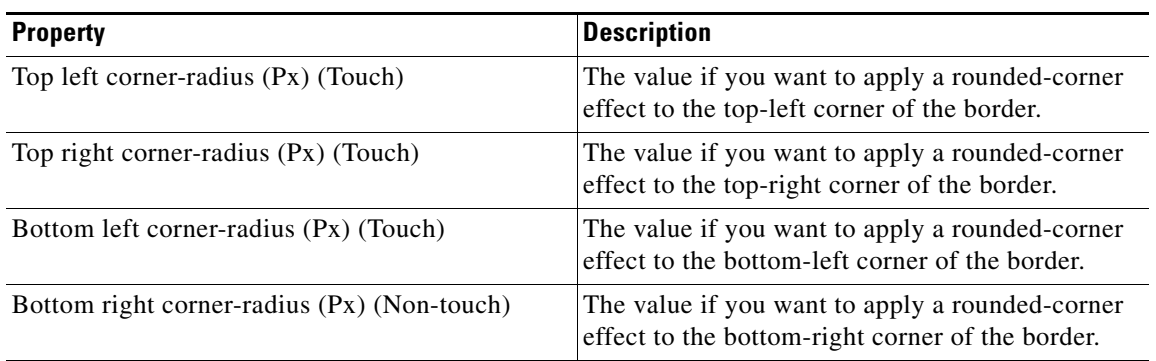

### **Table 12-70 Border Properties**

#### **Padding Properties**

The Padding and Margin properties enable you to specify the padding and margin values. The following is the list of Menu Bar Link Padding and Margin properties.

**Table 12-71 Padding and Margin Properties**

| <b>Property</b>          | <b>Description</b>                                                 |
|--------------------------|--------------------------------------------------------------------|
| Padding (Px) (Touch)     | The space between the content boundary and the<br>module boundary. |
| Padding (Px) (Non-touch) | The space between the content boundary and the<br>module boundary. |

#### **Text Properties**

The Text properties enable you to specify the properties of link text. The following is the list of Menu Bar Link Text properties.

#### **Table 12-72 Text Properties**

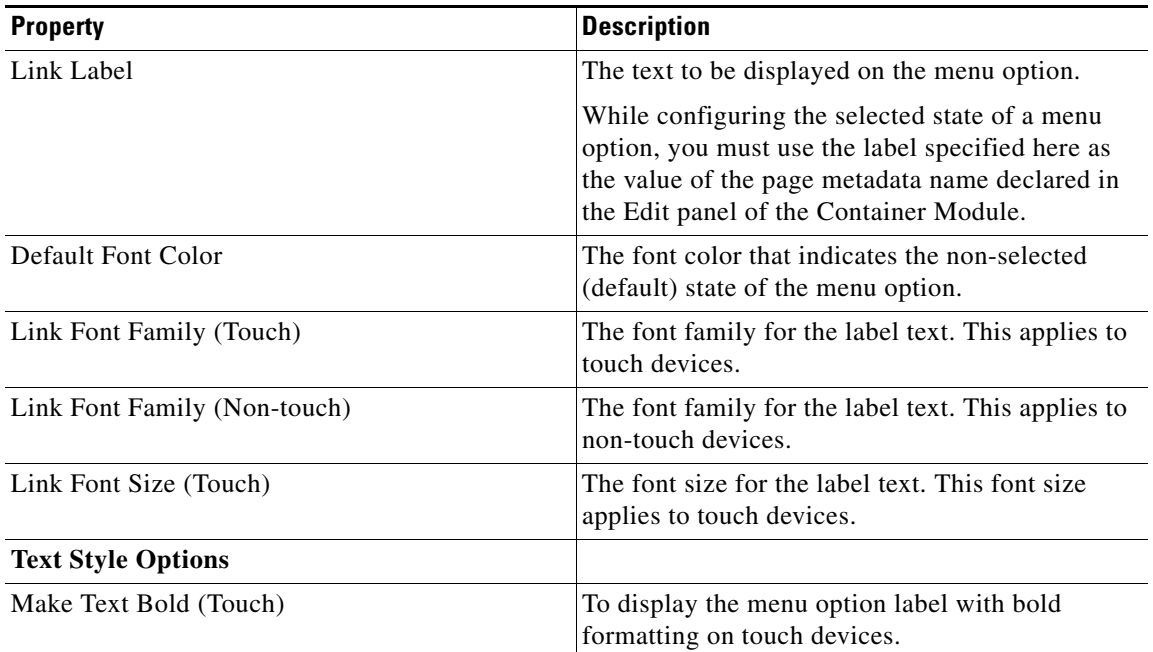

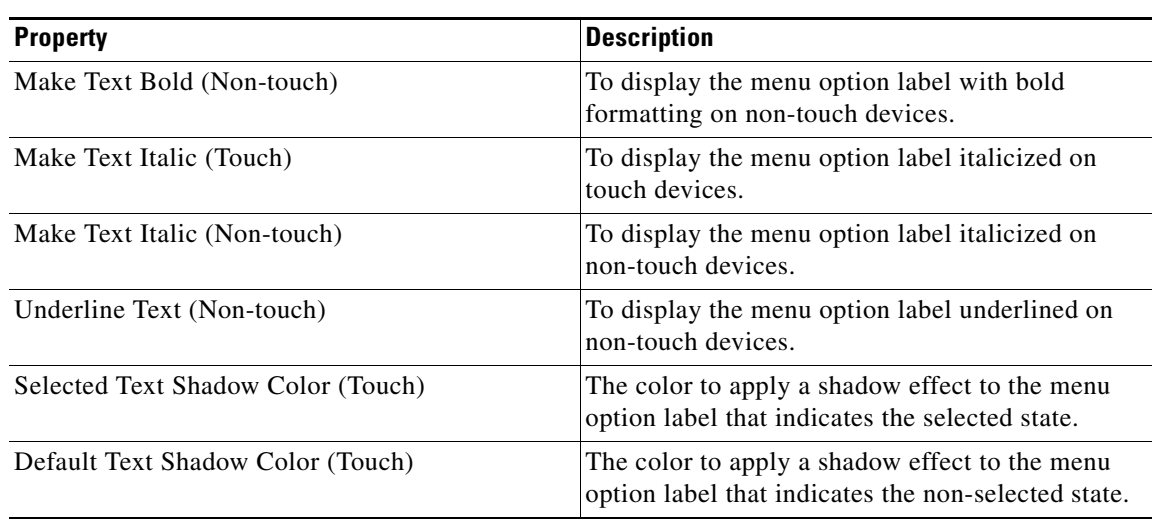

#### **Table 12-72 Text Properties**

#### **Icons Properties**

 $\overline{\phantom{a}}$ 

The Icons properties enable you to specify the details of icon for menu options. The following is the list of Menu Bar Link Icons properties.

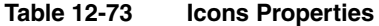

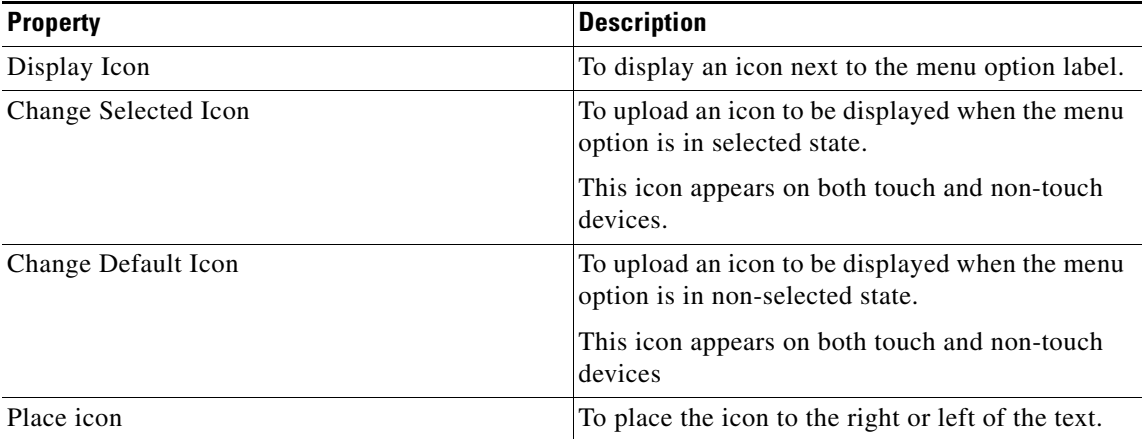

ו

### *Send documentation comments to emsp-docfeedback@cisco.com*

# **Section Header**

The Section Header module enables you to insert headings for individual sections of your page.

The headings are key in making mobile sites effective. In addition, to gain the attention of visitors, you can use headings to organize the content into smaller units to avoid clutter in the page. Effective use of headings can improve readability and enables visitors to choose what they want to read.

### **Configuring the Section Header Module**

To configure the Section Header module, perform the following steps:

- **Step 1** In the Modules panel, enter **Section Header**. The Section Header module appears in the Modules panel.
- **Step 2** Drag and drop the **Section Header** module into the Canvas. The Edit panel of the module opens.
- **Step 3** In the Edit panel of the module, specify the required values in the respective fields.
- **Step 4** Click **Save**.

### **Section Header Properties**

#### **Text Properties**

The Main properties enable you to specify the header label details. The following is the list of Section Header Main properties.

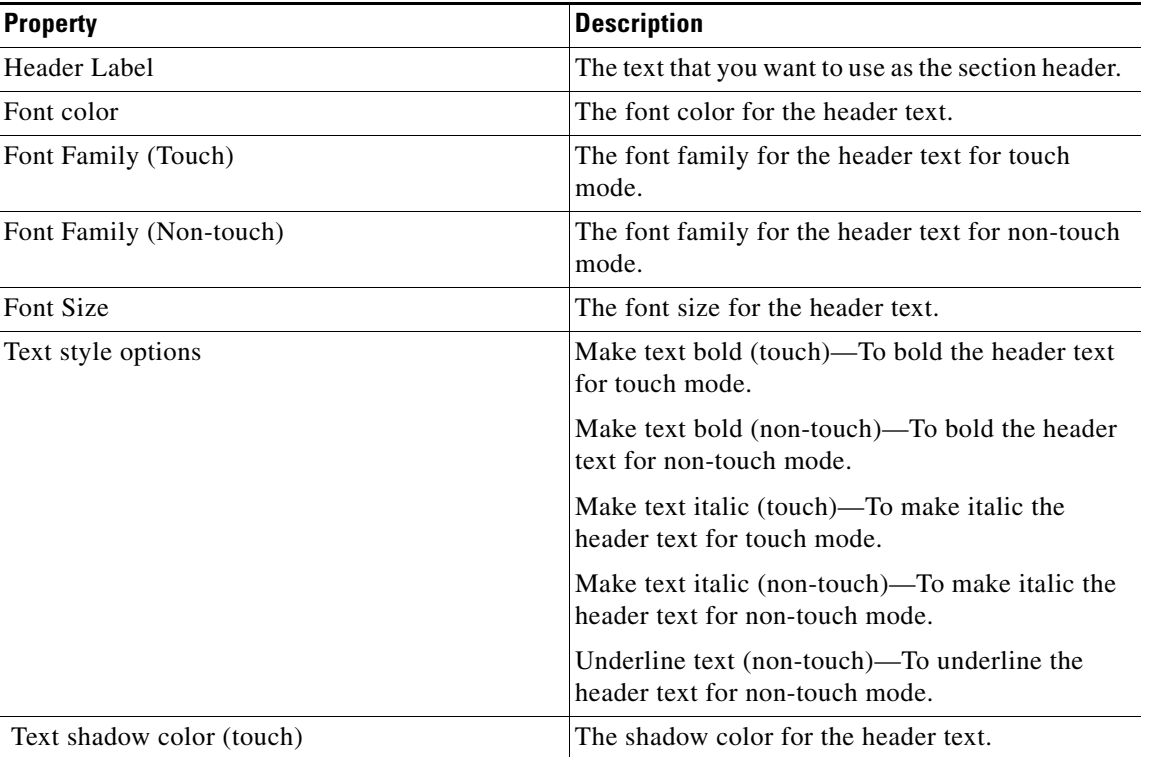

#### **Table 12-74 Main Properties**

#### **Layout Properties**

The Layout properties enable you to specify the layout for the header. The following is the list of Section Header Layout properties.

**Table 12-75 Layout Properties**

| <b>Property</b>       | Description                             |
|-----------------------|-----------------------------------------|
| Layout                | Whether the layout to be text or image. |
| Language based layout | To have layout based on language.       |
| Align Header          | The alignment required for the header.  |

#### **Icon Properties**

The Icon properties enable you to specify the icon details for text layout. The following is the list of Section Header Icon properties.

**Table 12-76 Icon Properties**

| <b>Property</b>                                | <b>Description</b>                                                                                                    |
|------------------------------------------------|----------------------------------------------------------------------------------------------------|
| Display Icon (Not applicable for Image layout) | To display the icon for the text layout.                                                                                    |
| Change icon                                    | To change the icon for the text layout. You can<br>upload the icon using the Upload Image button.                           |
| Place icon                                     | To place the icon right or left of the text.                                                                                |
| Make Section Header Text Bold                  | To apply bold text formatting to the section header<br>text.                                                                |
| Add Shadow to Section Header Text              | To apply shadow effect to the section header text.                                                                          |
| Add Background Image                           | To add a background image for the entire section<br>header area. You can upload the image using the<br>Upload Image button. |
| Padding and Margin                             | The padding and margin values for the entire<br>module.                                                                     |

#### **Image Properties**

 $\Gamma$ 

The image properties enable you to change the section header image.The following is the list of Section Header Image properties.

**Table 12-77 Image Properties**

| <b>Property</b>                         | <b>Description</b>                                           |
|-----------------------------------------|--------------------------------------------------------------|
| Change section header image (touch)     | To change the section header image for touch<br>devices.     |
| Change section header image (non-touch) | To change the section header image for non-touch<br>devices. |

# *Send documentation comments to emsp-docfeedback@cisco.com*

#### **More link Properties**

The More Link properties enable you to configure the more link details. The following is the list of Section Header More Link properties.

**Table 12-78 More Link Properties**

| <b>Property</b>              | <b>Description</b>                                                                                                    |
|------------------------------|----------------------------------------------------------------------------------------------------|
| Display More Link            | To display the More link on the section header.<br>This More link enables you to link an inner page<br>or an external site using the Link Label and Target<br>Link fields. |
|                              | Link Label—The text that you want to display for<br>more link.                                                                                                    |
|                              | Target link—The URL of the page you want to<br>link. You can select a target page using the<br>Browse button.                                                              |
|                              | We recommend that you manually browse internal<br>pages and set the link.                                                                                                  |
| Font Color                   | The font color for the more link text.                                                                                                    |
| Font Family (Touch)          | The font family for the more link text for touch<br>mode.                                                                                                    |
| Font Family (Non-touch)      | The font family for the more link text for<br>non-touch mode                                                                                                    |
| Font Size (Touch)            | The font size for the More link text for touch<br>mode.                                                                                                    |
| Text style options           | Make text bold (touch)—To bold the More link<br>text for touch mode.                                                                                                    |
|                              | Make text bold (non-touch)—To bold the More<br>link text for non-touch mode.                                                                                               |
|                              | Make text italic (touch)—To make italic the More<br>link text for touch mode.                                                                                              |
|                              | Make text italic (non-touch)—To make italic the<br>More link text for touch mode.                                                                                          |
|                              | Underline text (non-touch)—To underline the<br>More link text for non-touch mode.                                                                                          |
|                              | Display more as image (touch)—To display the<br>More link as image for touch mode.                                                                                         |
|                              | Change default more link image (50*28 Px)<br>(Touch)—To change the default More link image.                                                                                |
| More link background         |                                                                                                    |
| <b>Background Color</b>      | The background color for the more link.                                                                                                    |
| Add background Image (Touch) | To add background image for More link for touch<br>mode. You can upload the image using the upload<br>image button.                                                        |

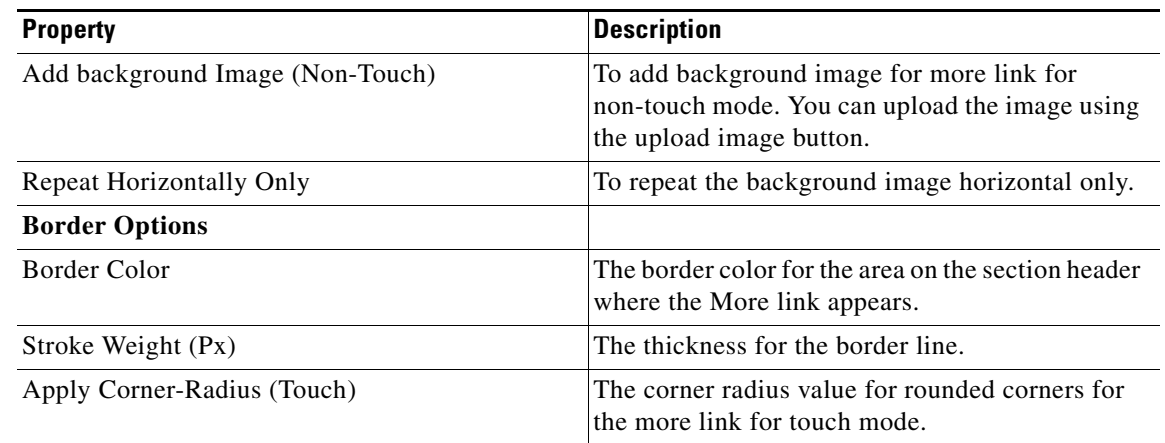

#### **Table 12-78 More Link Properties**

#### **Background Properties**

 $\overline{\phantom{a}}$ 

The Background properties enable you to specify the background details of the menu option. The following is the list of Section Header Background properties.

| <b>Property</b>                  | <b>Description</b>                                                                                                    |
|----------------------------------|----------------------------------------------------------------------------------------------------|
| <b>Selected Background</b>       |                                                                                                    |
| <b>Background Color</b>          | The color that you want to use as the background<br>for the option. This color appears when the user<br>click the menu option in real time.                                                                                                    |
| Add Background Image (Touch)     | To upload an image (1px) which can be used as<br>the background of the menu option. The<br>recommended width is 1 to 3 px. This image<br>applies only on touch devices.                                                                        |
| Add Background Image (Non-touch) | To upload an image (1px) which can be used as<br>the background of the menu option. The<br>recommended width is 1 to 3px. This image<br>applies only on non-touch devices.                                                                     |
| Repeat horizontally only         | To let the background images to repeat<br>horizontally only.                                                                                                    |
| <b>Default Background</b>        |                                                                                                    |
| Default Background Color         | The color that you want to use as the background<br>of the menu option. This is the default background<br>color which indicates the non-selected state of the<br>menu option.                                                                  |
| Add Background Image (Touch)     | To upload an image $(1px)$ that can be used as the<br>background of the menu option. The<br>recommended width is 1 to 3 px. This background<br>image indicates the non-selected state of the menu<br>option and applies only to touch devices. |

**Table 12-79 Background Properties**

## *Send documentation comments to emsp-docfeedback@cisco.com*

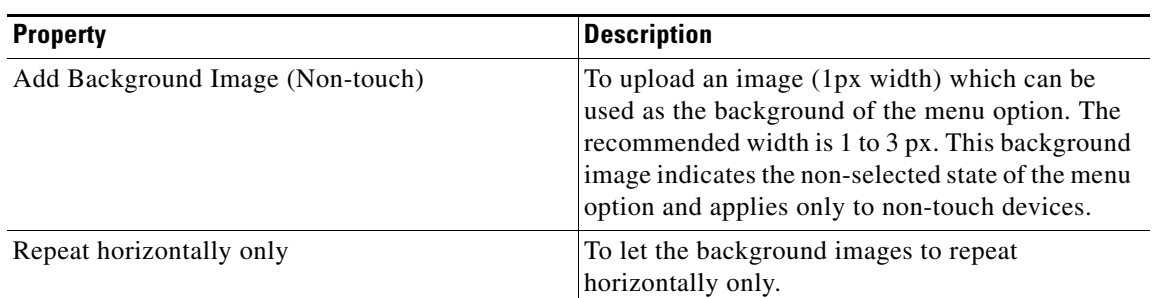

#### **Table 12-79 Background Properties**

#### **Border Properties**

The Border properties enable you to configure the border details for the Section Header. The following is the list of Section Header Border properties.

#### **Table 12-80 Border Properties**

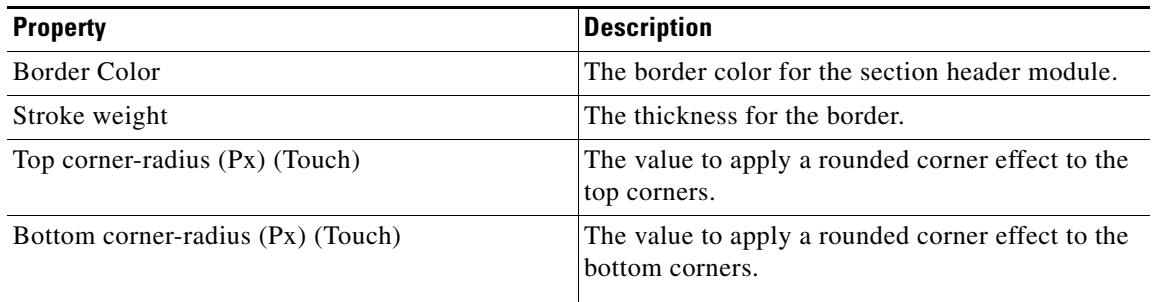

#### **Padding and Margin Properties**

 $\overline{\phantom{a}}$ 

The Padding and Margin properties enable you to configure the padding and margin values for the module. The following is the list of Section Header Padding and Margin properties..

**Table 12-81 Padding and Margin Properties**

| <b>Property</b>          | <b>Description</b>                                                                        |
|--------------------------|-------------------------------------------------------------------------------------------|
| Padding (Px) (Touch)     | The space between the content boundary and the<br>module boundary for touch mode.         |
| Padding (Px) (Non-touch) | The space between the content boundary and the<br>module boundary for non-touch mode.     |
| Margin $(Px)$ (Touch)    | The space between the outer border and the sides<br>of device screens for touch mode.     |
| Margin (Px) (Non-touch)l | The space between the outer border and the sides<br>of device screens for non-touch mode. |

Ι

### *Send documentation comments to emsp-docfeedback@cisco.com*

# <span id="page-61-0"></span>**Tab Container**

The Tab Container module is a container module that enables you to create multiple tabs for a site. These tabs can provide links to other pages of the site, other sites, or external URLs. The Tab Container module provides a frame into which you can drag and drop the following modules to build tabs.

- [Tab Image—](#page-68-0) Use this module to create a tab header that displays images or stylish text.
- **•** [Tab Link](#page-63-0) Use this module to create a tab header that displays plain text.

The Tab Link and the Tab Image modules are configured as the tab header. Any module dragged and dropped after the tab link module falls under that tab. Similarly, any module dragged and dropped after the tab image module falls under that tab. In this manner, you can create numerous independently styled tabs.

These tabs will alternate between the configured content without refreshing the page (Touch devices only). The Tab Container module enables you to format the layout of tabs with space or separators between them.

![](_page_61_Picture_9.jpeg)

**Note** This module can be used only for web sites.

### **Configuring the Tabs Container Module**

To configure the Tab Container module, perform the following steps:

- **Step 1** In the Modules panel, enter **Tab Container**. The Tab Container module appears in the Modules panel.
- **Step 2** Drag and drop the **Tab Container** module into the header area of the Canvas.
- **Step 3** Based on the type of tab you require, drag and drop the **Tab Image** or **Tab Link** module into the **Tab Container** module.
- **Step 4** Add the modules that must come under this tab.
- **Step 5** In the Edit panel of each module in the **Tab Container** module, specify the required values in the respective fields, and click **Save**.
- **Step 6** In the Edit panel of the **Tab Container** module, specify the required values in the respective fields.
- **Step 7** Click **Save**.

![](_page_61_Picture_20.jpeg)

**Note** You can add as many tabs as you want to the Tab Container. For each tab, you need to drag and drop either the Tab Image or Tab Link Module into the container. The recommended number of tabs for a Tab Container is 2 to 4. As devices with 176px screen width may not accommodate so many tabs, it is recommended that you create a different layout for such phones and use the non-touch configurations optimally to achieve the desired result.

#### **Layout Properties**

The Layout properties enable you to specify the layout for tabs. The following is the list of Tab Container Layout properties.

![](_page_62_Picture_132.jpeg)

![](_page_62_Picture_133.jpeg)

#### **Background Properties**

The Background properties enable you to specify the background details of the menu option. The following is the list of Tab Container Background properties.

**Table 12-83 Background Properties**

| <b>Property</b>                  | <b>Description</b>                                                                                                    |
|----------------------------------|----------------------------------------------------------------------------------------------------|
| <b>Selected Background</b>       |                                                                                                    |
| Background Color                 | The color that you want to use as the background<br>of the module.                                                                                          |
| Add Background Image (Touch)     | To use an image as background of the module.<br>You can upload the image using the Upload Image<br>button. This image applies only to touch devices.        |
| Add Background Image (Non-touch) | To use an image as background of the module. You<br>can upload the image using the Upload Image<br>button. This image applies only to non-touch<br>devices. |
| Repeat horizontally only         | To let the background images to repeat<br>horizontally only.                                                                                                |

#### **Margin Properties**

 $\Gamma$ 

The Margin properties enable you to configure the margin values for the module. The following is the list of Tab Container Margin properties.

**Table 12-84 Margin Properties**

| <b>Property</b>           | <b>Description</b>                                                                        |
|---------------------------|-------------------------------------------------------------------------------------------|
| Margin $(Px)$ (Touch)     | The space between the outer border and the sides<br>of device screens for touch mode.     |
| Margin $(Px)$ (Non-touch) | The space between the outer border and the sides<br>of device screens for non-touch mode. |

ן

### *Send documentation comments to emsp-docfeedback@cisco.com*

#### **Separators Properties**

The Separators properties enable you to specify the details of the tab separators. The following is the list of Tab Container Separators properties.

**Table 12-85 Separators Properties**

| <b>Property</b> | <b>Description</b>                                                                                                    |
|-----------------|----------------------------------------------------------------------------------------------------|
| Separator Color | The color for the vertical lines that separates tabs,<br>if you have chosen the Display Separators<br>between tabs layout option.               |
| Shadow Color    | The color for the shadow lines that appear next to<br>separator lines, if you have chosen the Display<br>Separators between tabs layout option. |

#### **Space Properties**

The Space properties enable you to specify the space required between the tabs. The following is the list of Tab Container Space properties.

![](_page_63_Picture_149.jpeg)

![](_page_63_Picture_150.jpeg)

# <span id="page-63-0"></span>**Tab Link**

The Tab Link module enables you to create a tab header that displays images or stylish text in the [Tab](#page-61-0)  [Container](#page-61-0) module.

![](_page_63_Picture_13.jpeg)

**Note** This module can be used only for web sites.

### **Tab Link Properties**

#### **Background Properties**

The Background properties enable you to specify the background details. The following is the list of Tab Link Background properties.

#### **Table 12-87 Background Properties**

![](_page_63_Picture_151.jpeg)

![](_page_64_Picture_139.jpeg)

#### **Table 12-87 Background Properties**

#### **Border Properties**

 $\overline{\phantom{a}}$ 

The Border properties enable you to configure the border details for the Tab Link. The following is the list of Tab Link Border properties.

![](_page_64_Picture_140.jpeg)

![](_page_64_Picture_141.jpeg)

# *Send documentation comments to emsp-docfeedback@cisco.com*

#### **Padding Properties**

The Padding properties enable you to configure the padding values for the module. The following is the list of Tab Link Padding properties.

**Table 12-89 Padding Properties**

| <b>Property</b>          | <b>Description</b>                                                                    |
|--------------------------|---------------------------------------------------------------------------------------|
| Padding (Px) (Touch)     | The space between the content boundary and the<br>module boundary for touch mode.     |
| Padding (Px) (Non-touch) | The space between the content boundary and the<br>module boundary for non-touch mode. |

#### **Text Properties**

 $\overline{\phantom{a}}$ 

The Text properties enable you to specify the details of the tab link text. The following is the list of Tab Link Text properties.

| <b>Property</b>                       | <b>Description</b>                                                                                                    |
|---------------------------------------|----------------------------------------------------------------------------------------------------|
| Link Label                            | The text to be displayed on the tab link.                                                                                              |
| <b>Selected Font Color</b>            | The font color that indicates the selected state of<br>the tab.                                                                        |
| Default Font Color                    | The font color that indicates the non-selected<br>(default) state of the tab.                                                          |
| Link Font Family (Touch)              | The font family for the label text. This applies to<br>touch devices.                                                                  |
| Link Font Family (Non-touch)          | The font family for the label text. This applies to<br>non-touch devices.                                                              |
| Link Font Size (Touch)                | The font size for the label text. The font size<br>reflects only on touch devices.                                                     |
| <b>Text Style Options</b>             | Make Text Bold (Touch)—The tab label to appear<br>with bold formatting on touch devices.                                               |
|                                       | Make Text Bold (Non-touch)—The tab label to<br>appear with bold formatting on non-touch<br>devices.                                    |
|                                       | Make Text Italic (Touch)—The tab label to appear<br>italicized on touch devices.                                                       |
|                                       | Make Text Italic (Non-touch)—The tab label to<br>appear italicized on non-touch devices.                                               |
|                                       | Underline Text (Non-touch)—This option is<br>selected by default and makes the tab label to<br>appear underlined on non-touch devices. |
| Selected Text Shadow Color (Touch)    | The color to apply a shadow effect to the tab label<br>that indicates the selected state.                                              |
| Default Text Shadow Color (Non-touch) | The color to apply a shadow effect to the tab label<br>that indicates the non-selected state.                                          |

**Table 12-90 Text Properties**

# *Send documentation comments to emsp-docfeedback@cisco.com*

#### **Icon Properties**

The Icon properties enable you to specify the details of icon that appears along with the text. The following is the list of Tab Link Icon properties.

**Table 12-91 Icon Properties**

| <b>Property</b>      | <b>Description</b>                                                             |
|----------------------|--------------------------------------------------------------------------------|
| Display Icon         | To display an icon next to the tab label.                                      |
| Change Selected Icon | To upload an icon to be displayed when the tab is<br>in selected state.        |
|                      | This icon appears on both touch and non-touch<br>devices.                      |
| Change Default Icon  | To upload an icon to be displayed when the tab is<br>in non-selected state.    |
|                      | This icon appears on both touch and non-touch<br>devices.                      |
| Place icons          | To place the icons right or left of the text.                                  |
|                      | Left of the text—To display to the left of the<br>tab label during run time.   |
|                      | Right of the text—To display to the right of<br>the tab label during run time. |

# <span id="page-68-0"></span>**Tab Image**

The Tab Image module enables you to create a tab header that displays plain text. You can add this module to the [Tab Container](#page-61-0) to create plain text tabs.

![](_page_68_Picture_5.jpeg)

**Note** This module can be used only for web sites.

#### **Main Properties**

The Main properties enable you to specify the basic tab image details. The following is the list of Tab Image Main properties.

**Table 12-92 Main Properties**

| <b>Property</b>           | <b>Description</b>                                                                                                    |
|---------------------------|----------------------------------------------------------------------------------------------------|
| Change Selected Tab Image | To replace the default image with a new tab<br>image. This image indicates the selected state of<br>the tab. This image appears when the users click<br>the tab in real time.<br>You can create a transparent text or object image.<br>The background can be configured using<br>Background Image options in the Edit panel. |
| Change Default Tab Image  | To replace the default image with a new tab<br>image. This is the default tab that indicates the<br>non-selected state of the tab.                                                                                                    |

#### **Background Properties**

 $\Gamma$ 

The Background properties enable you to specify the background for the tab image. The following is the list of Tab Image Background properties.

**Table 12-93 Background Properties**

| <b>Property</b>                  | <b>Description</b>                                                                                                    |
|----------------------------------|----------------------------------------------------------------------------------------------------|
| <b>Selected Background</b>       |                                                                                                    |
| <b>Background Color</b>          | The color that you want to use as the background<br>for the tab image module. This color appears<br>when the users click the tab in real time.                                |
| Add Background Image (Touch)     | To upload an image $(1px)$ that can be used as the<br>background of the tab image module. The<br>recommended width is 1 to 3 px. This image<br>applies to touch devices only. |
| Add Background Image (Non-touch) | To upload an image $(1px)$ that can be used as the<br>background of the tab. The recommended width is<br>1 to 3 px. This image applies to non-touch devices<br>only.          |
| Repeat horizontally only         | To let the 1 px background images to repeat<br>horizontally only.                                                                                                    |
| <b>Default Background</b>        |                                                                                                    |

## *Send documentation comments to emsp-docfeedback@cisco.com*

![](_page_69_Picture_153.jpeg)

#### **Table 12-93 Background Properties**

#### **Border Properties**

The Border properties enable you to specify the border details for the tab image. The following is the list of Tab Image Border properties.

![](_page_69_Picture_154.jpeg)

![](_page_69_Picture_155.jpeg)

#### **Padding Properties**

The padding properties enable you to specify the padding details. The following is the list of Tab Image Padding properties.

| <b>Property</b>          | <i><b>Description</b></i>                                                             |
|--------------------------|---------------------------------------------------------------------------------------|
| Padding (Px) (Touch)     | The space between the content boundary and the<br>module boundary for touch mode.     |
| Padding (Px) (Non-touch) | The space between the content boundary and the<br>module boundary for non-touch mode. |

**Table 12-95 Padding Properties**

# **Tabs**

The Tabs module enables you to insert a group of tabs on your mobile site. The tabs are useful for organizing and grouping related topics or content. You can group the content of your mobile site within two tabs using the Tabs Module.

## **Configuring the Tabs Module**

To configure the Tabs module, perform the following steps:

- **Step 1** In the Modules panel, enter **Tabs**. The Tabs module appears in the Modules panel.
- **Step 2** Drag and drop the **Tabs** module into the Canvas. The Edit panel of the module opens.
- **Step 3** In the Edit panel of the module, specify the required values in the respective fields.
- **Step 4** Click **Save**.

## **Tabs Properties**

#### **Main Properties**

 $\mathbf I$ 

The Main properties enable you to specify the tab details. The following is the list of Tabs Main properties..

#### **Table 12-96 Main Properties**

![](_page_70_Picture_122.jpeg)

## *Send documentation comments to emsp-docfeedback@cisco.com*

#### **Style Properties**

By default, style properties apply to both touch and non-touch modes. The following is the list of Tabs Style properties.

| <b>Property</b>                        | <b>Description</b>                                                                                                    |
|----------------------------------------|----------------------------------------------------------------------------------------------------|
| Selected Tab Background Color          | The color that you want to use as the background<br>for the tab that user has selected.                                                                                                    |
| Add Background Image for Selected Tab  | To add a background image for the tab that the<br>user has selected. You can upload the image using<br>the Upload Image button. This helps differentiate<br>between the tab that the user has selected and the<br>default tab. |
| Selected Tab Font Color                | The font color for the tab that the user has<br>selected.                                                                                                    |
| Tab Content Background Color           | The background color for the content that appears<br>under the tab.                                                                                                    |
| Default Tab Background Color           | To change the default tab background color. The<br>default tab is a tab that the user has not selected.                                                                                                    |
| Default Tab Font Color                 | To change the default tab font color.                                                                                                    |
| Add a Background Image for Default Tab | To add a background image when the tab is not in<br>selected state to differentiate it from the tab user<br>has selected.                                                                                                    |
| Default Tab Font Color                 | The font color that you want to use for the text in<br>default tab.                                                                                                    |
| <b>Content Padding</b>                 | The space that you want to leave between the tab<br>content and the inner boundary of the Module.                                                                                                    |
| <b>Content Margin</b>                  | The space that you want to leave between the<br>inner and the outer boundaries of the Module.                                                                                                    |
| Margin                                 | The space that you want to leave between the<br>Module boundary and the sides of device screen.                                                                                                    |

**Table 12-97 Style Properties**

#### **Touch Version Properties**

The Touch Version properties enable you to specify the properties that are applicable only to the touch mode. The following is the list of Tabs Touch Version properties.

**Table 12-98 Touch Version Properties**

| <b>Property</b>          | <b>Description</b>                                                     |
|--------------------------|------------------------------------------------------------------------|
| Font Family              | The font family that you want to apply to the tab<br>name text.        |
| Tab Font Size            | The font size that you want to apply to the tab<br>name text.          |
| <b>Content Font Size</b> | The font size that you want to apply to the content<br>under each tab. |
$\overline{\phantom{a}}$ 

## *Send documentation comments to emsp-docfeedback@cisco.com*

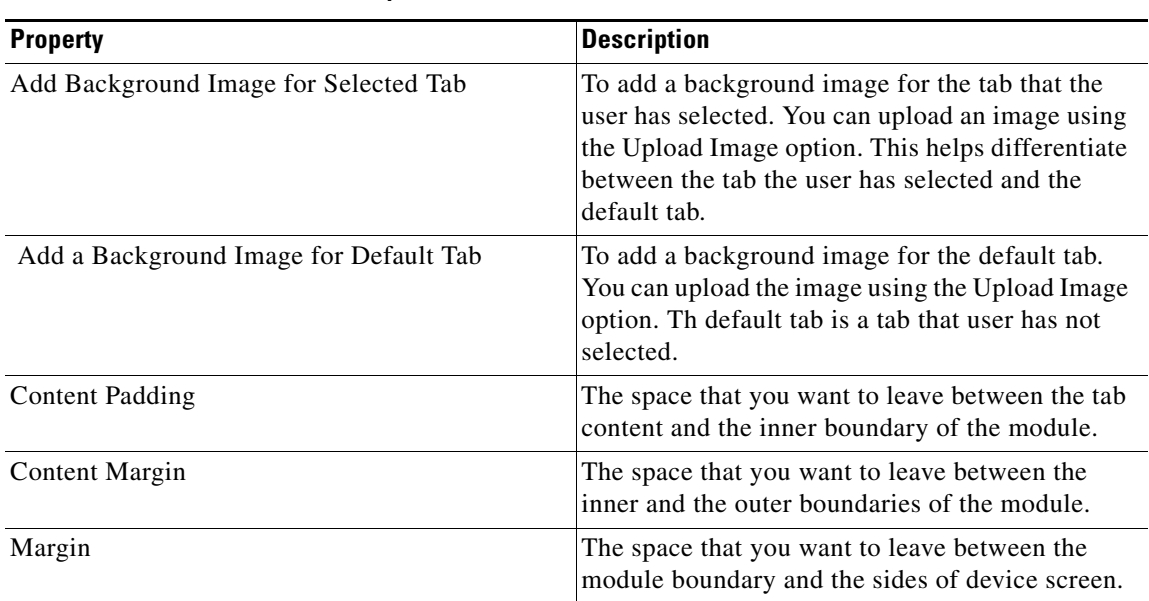

### **Table 12-98 Touch Version Properties**

ו

### *Send documentation comments to emsp-docfeedback@cisco.com*

# **Text**

The Text module enables you to insert text, configure the formatting and alignment, and link it to other topics or sites.

You can insert text in the header, body, and footer areas of the page. A typical page includes body text, links to other sections, pages, or sites, copyright messages, and disclaimers.

# **Configuring the Text Module**

To configure the Text module, perform the following steps:

**Step 1** In the Modules panel, enter **Text**. The Text module appears in the Modules panel. **Step 2** Drag and drop the **Text** module into the Canvas. The Edit panel of the module opens. **Step 3** In the Edit panel of the module, specify the required values in the respective fields. **Step 4** Click **Save**.

# **Text Properties**

### **Main Properties**

The Main properties enable you to specify the content details. The following is the list of Text Main properties.

#### **Table 12-99 Main Properties**

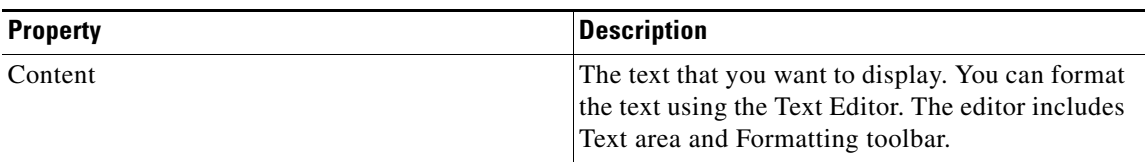

#### **Style Properties**

By default, style properties apply to both touch and non-touch modes. The following is the list of Text Style properties.

#### **Table 12-100 Style Properties**

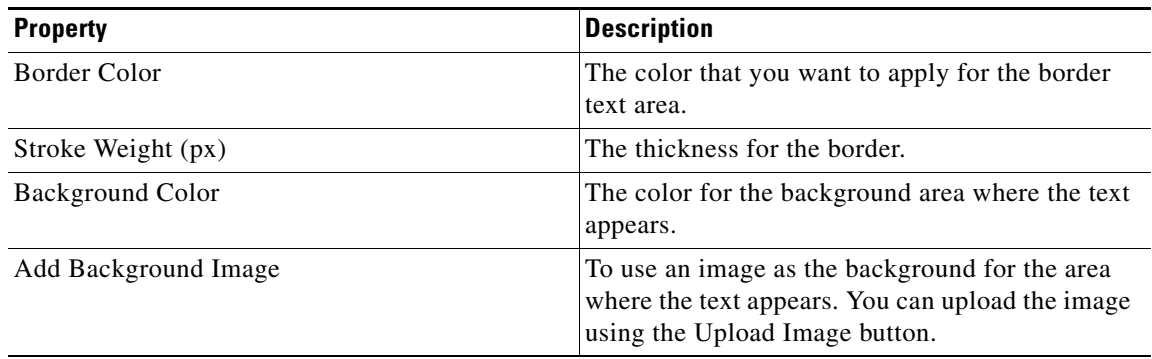

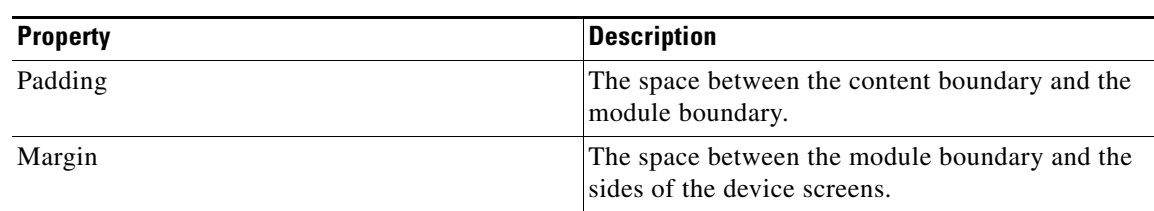

**Table 12-100 Style Properties**

### **Touch Version Properties**

 $\overline{\phantom{a}}$ 

The Touch Version properties enable you to specify the touch mode exclusive properties The following is the list of Text Touch Version properties.

**Table 12-101 Touch Version Properties**

| <b>Property</b>      | <b>Description</b>                                                                                                    |
|----------------------|----------------------------------------------------------------------------------------------------|
| Add Background Image | To use an image as the background for the area<br>where the text appears for touch mode. You can<br>upload the image using the Upload Image button. |
| Padding              | The space between the content boundary and the<br>module boundary for touch mode.                                                                   |
| Margin               | The space between the module boundary and the<br>sides of device screens for touch mode.                                                            |

 $\mathbf I$ 

# *Send documentation comments to emsp-docfeedback@cisco.com*

# **Thumbnail Link**

The Thumbnail Link module enables you to use the thumbnail images that can be linked to inner pages. As the module supports thumbnail images, you can enhance the look and feel of a page that contains links to other pages such as a download page.

## **Configuring the Thumbnail Link Module**

To configure the Thumbnail Link module, perform the following steps:

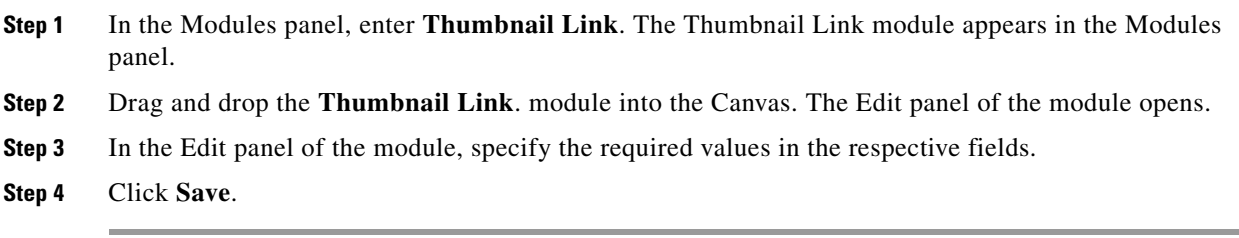

## **Thumbnail Link Properties**

### **Main Properties**

The main properties enable you to specify the link details. The following is the list of Thumbnail Link Main properties.

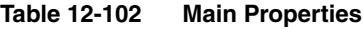

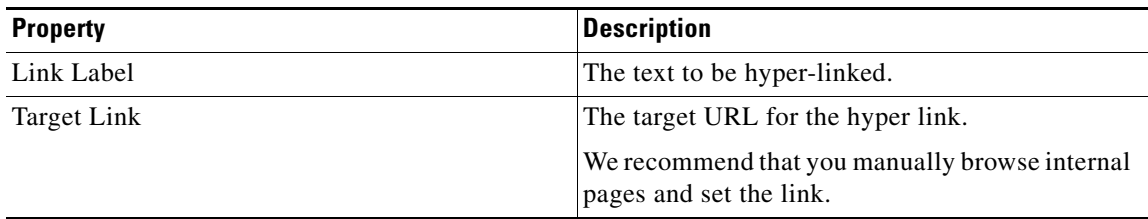

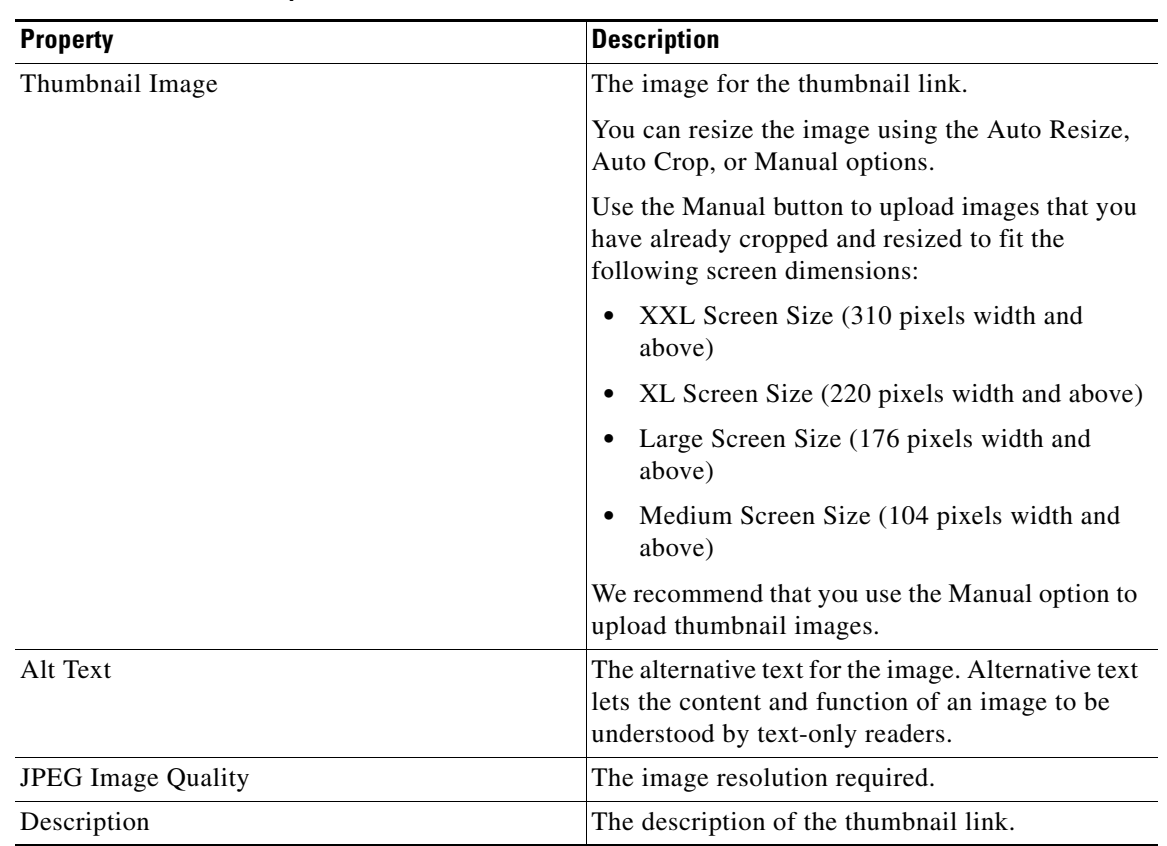

**Table 12-102 Main Properties**

### **Style Properties**

 $\overline{\phantom{a}}$ 

By default, style properties apply to both touch and non-touch modes. The following is the list of Thumbnail Link Style properties.

**Table 12-103 Style Properties**

| <b>Property</b>              | <b>Description</b>                                                                        |
|------------------------------|-------------------------------------------------------------------------------------------|
| Link Label Font Color        | The font color for the text that represents the link.                                     |
| Description Font Color       | The font color for the link description text.                                             |
| Vertical Align Thumbnail     | The alignment options to position the thumbnail<br>image vertically on the device screen. |
| Vertical Align Link          | The alignment options to position the thumbnail<br>link vertically on the device screen.  |
| Padding                      | The space between the content boundary and the<br>module boundary.                        |
| Thumbnail Image Border Color | The color for the border that appears around the<br>thumbnail image.                      |
| Stroke Weight                | The stroke weight for the thumbnail link border.                                          |
| <b>Background Color</b>      | The color for the background area where the<br>thumbnail link and image appear.           |

 $\mathbf I$ 

# *Send documentation comments to emsp-docfeedback@cisco.com*

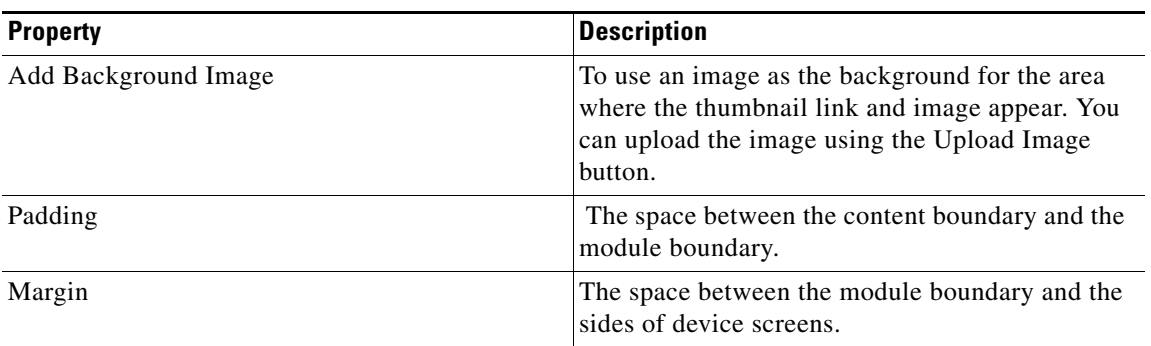

#### **Table 12-103 Style Properties**

### **Touch Version Properties**

The touch version properties enable you to specify the properties that apply only to the touch mode. The following is the list of Thumbnail Link Touch Version properties.

**Table 12-104 Touch Version Properties**

| <b>Property</b>                | <b>Description</b>                                                                                                    |
|--------------------------------|----------------------------------------------------------------------------------------------------|
| Link Label Font Family         | The font family that you want to apply to the link<br>text.                                                                                                 |
| Link Label Font Size           | The font size that you want to apply to the link<br>text.                                                                                                   |
| Make Link Label Bold           | To display the link text with bold text formatting.                                                                                                    |
| <b>Description Font Family</b> | The font family that you want to apply to the link<br>description text.                                                                                     |
| Description Font Size          | The font size that you want to apply to the link<br>description text.                                                                                       |
| <b>Change Link Arrows</b>      | To change the default arrow image that appears on<br>the thumbnail area.                                                                                    |
| Add Background Image           | To use an image as the background for the area<br>where the link text appears for touch mode. You<br>can upload the image using the Upload Image<br>button. |
| Padding                        | The space between the content boundary and the<br>module boundary for touch mode.                                                                           |
| Margin                         | The space between the module boundary and the<br>sides of device screens for touch mode.                                                                    |

# **View 360 Degree**

The View 360 Degree module enables the user to have a complete 360 degree view of the product displayed in the page.

While buying products online, the end user would like to view the product at different angles. A visual representation of the product at different angles adds to a better shopping experience. The site producer can use the View 360 Degree module to display images of a product shot at various angles. This module can be used also to display a short animation of the product. The module draws the images from a feed and displays them.

Before you begin to use the View 360 Degree module, ensure that you have the following:

- **•** A View 360 Degree Feed URL.
- **•** For non-touch devices, the redirect URL that contains images of the product shot at various angles.

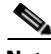

**Note** We recommend Cisco Feed Editor for creating the feeds for this module.

Use the following details while creating the feeds:

- **•** Feed template name-Rotate 360 Degree
- **•** Feed adapter key-ROTATE360DEGREE

Feed Structure:

```
<item>
<ImageURL>image1</ImageURL>
<ImageURL>image2</ImageURL>
<ImageURL>image3</ImageURL>
<ImageURL>image4</ImageURL>
<ImageURL>image5</ImageURL>
<ImageURL>image6</ImageURL>
<ImageURL>image7</ImageURL>
<ImageURL>image8</ImageURL>
<ImageURL>image9</ImageURL>
<ImageURL>image10</ImageURL>
<ImageURL>image11</ImageURL>
<ImageURL>image12</ImageURL>
</item>
```
**Note** The recommended number of images in the feed is 8 to16 for a proper 360 degree rotation to occur.

### **Configuring the 360 Degree View Module**

To configure the 360 Degree View module, perform the following steps:

- **Step 1** In the Modules panel, enter **360 Degree View**. The 360 Degree View module appears in the Modules panel.
- **Step 2** Drag and drop the **360 Degree View** module into the Canvas. The Edit panel of the module opens.

 $\mathbf I$ 

## *Send documentation comments to emsp-docfeedback@cisco.com*

**Step 3** In the Edit panel of the module, specify the required values in the respective fields.

**Step 4** Click **Save**.

## **View 360 Degree Properties**

### **Main Properties**

The Main properties enable you to specify the feed details. The following is the list of 360 Degree View Main properties.

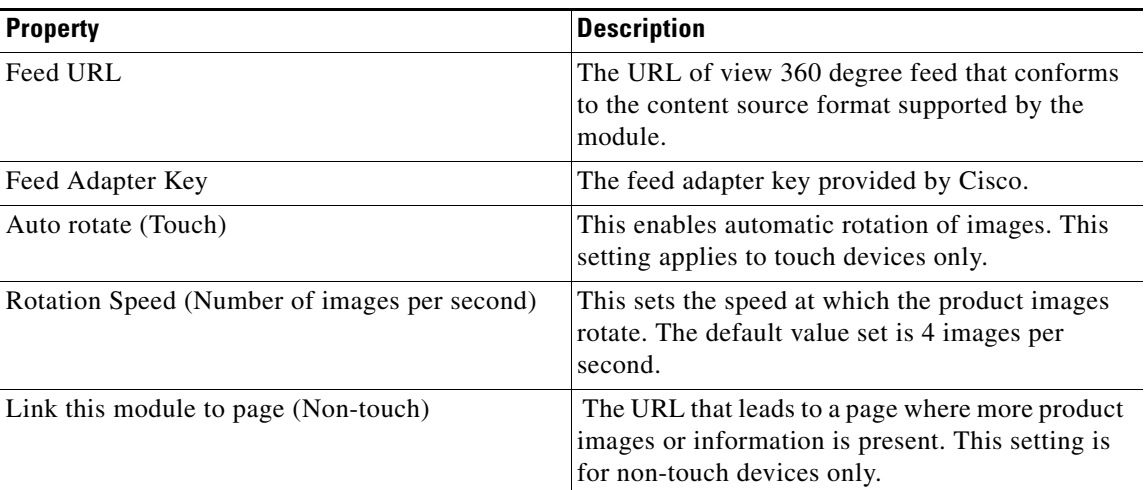

### **Table 12-105 Main Properties**

#### **Layout Properties**

The Layout properties is used to configure the layout for touch and non-touch mode. The following is the list of 360 Degree View Layout properties.

**Table 12-106 Layout Properties**

| <b>Property</b>         | <b>Description</b>                           |
|-------------------------|----------------------------------------------|
| <b>Layout Touch</b>     |                                              |
| Display Rotator icon    | Displays a rotator icon in touch devices.    |
| <b>Layout Non-touch</b> |                                              |
| Display Non-touch view  | To display the non-touch view of the module. |

#### **Images Properties**

The Images properties enable you to specify the properties of image. The following is the list of 360 Degree View Images properties.

**Table 12-107 Images Properties**

| <b>Property</b>                | <b>Description</b>                                                                            |
|--------------------------------|-----------------------------------------------------------------------------------------------|
| Border Color                   | The border color for the image.                                                               |
| Stroke Weight                  | The thickness for the border                                                                  |
| Corner-radius (Px) (Touch)     | The corner radios value for touch devices.                                                    |
| <b>Shadow options (Touch)</b>  |                                                                                               |
| Shadow Color                   | The shadow color for the image.                                                               |
| <b>Background Options</b>      |                                                                                               |
| Background color               | The background color for the image.                                                           |
| Add Background Image           | To use an image as the background. You can<br>upload the image using the Upload Image button. |
| Repeat Image Horizontally Only | To repeat the background image horizontally<br>only.                                          |

#### **Navigation Properties**

The navigation properties enable you to specify the properties of the rotator icon. The following is the list of 360 Degree View Navigation properties.

#### **Table 12-108 Navigation Properties**

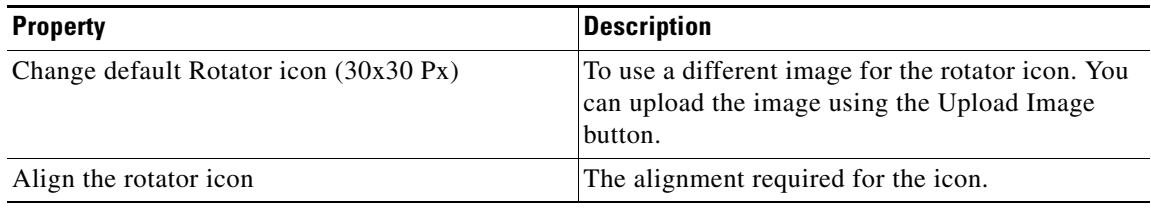

#### **Background Properties**

 $\Gamma$ 

The Background properties enable you to specify the background properties. The following is the list of 360 Degree View Background properties.

#### **Table 12-109 Background Properties**

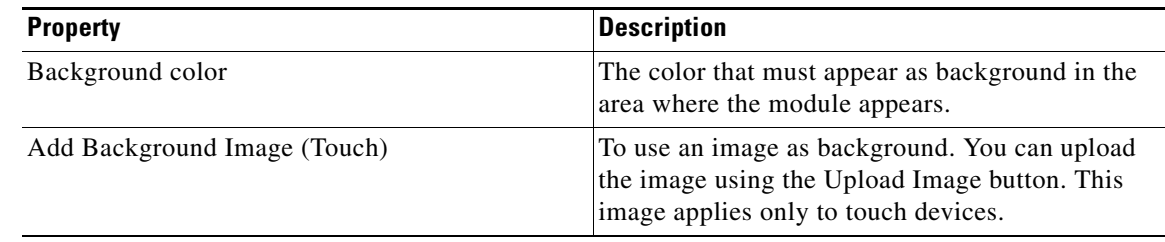

ן

## *Send documentation comments to emsp-docfeedback@cisco.com*

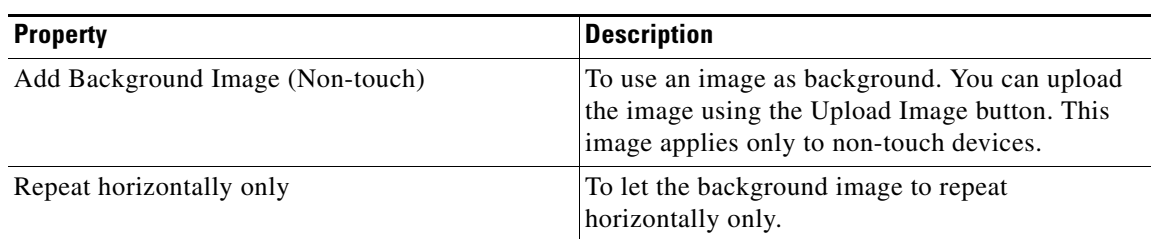

### **Table 12-109 Background Properties**

#### **Border Properties**

The Border properties enable you to configure the border details for the module The following is the list of 360 Degree View Border properties.

**Table 12-110 Border Properties**

| <b>Property</b>                        | <b>Description</b>                                                                                       |
|----------------------------------------|----------------------------------------------------------------------------------------------------|
| Border Color                           | The border color for the module.                                                                         |
| Stroke weight                          | The thickness for the border.                                                                            |
| Top corner-radius (Px) (Touch)         | The value to apply a rounded-corner effect to the<br>top-left corner of the border for touch devices.    |
| Bottom left corner-radius (Px) (Touch) | The value to apply a rounded-corner effect to the<br>bottom-left corner of the border for touch devices. |

#### **Padding and Margin Properties**

The Padding and Margin properties enable you to configure the padding and margin values for the module. The following is the list of 360 Degree View Padding and Margin properties.

**Table 12-111 Padding and Margin Properties**

| <b>Property</b>          | <b>Description</b>                                                                           |
|--------------------------|----------------------------------------------------------------------------------------------|
| Padding (Px) (Touch)     | The space between the content boundary and the<br>module boundary for touch mode.            |
| Padding (Px) (Non-touch) | The space between the content boundary and the<br>module boundary for non-touch mode.        |
| Margin $(Px)$ (Touch)    | The space between the module boundary and the<br>sides of device screens for touch mode.     |
| Margin (Px) (Non-Touch)  | The space between the module boundary and the<br>sides of device screens for non-touch mode. |